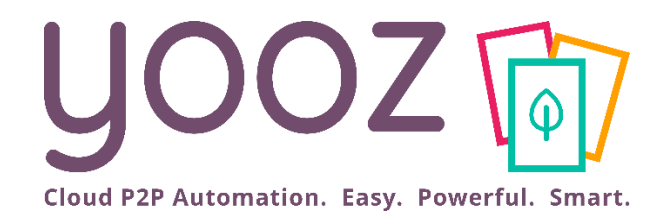

## Formation Yooz Rising – Expert Edition Nouveaux Clients

Module 2 : traitez vos premières factures en 1 heure avec Yooz

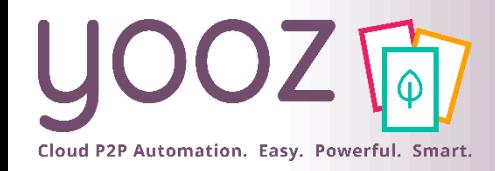

#### ■ Objectif

■ Devenez autonome en 1 heure pour collecter, enregistrer et rechercher vos premières factures

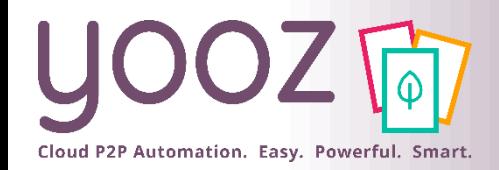

### Plan de formation

- Se connecter à Yooz Rising
	- Vos identifiants
	- Se connecter : url ou portail Yooz
	- La page d'accueil
- L'assistance utilisateur
- Créer votre 1ère organisation, ses référentiels (plan de comptes, code taxes et tiers) et son export
- Découvrez la capture omnicanal et capturez vos documents comme vous le souhaitez
	- La capture par email
	- La capture automatique depuis les espaces clients de vos fournisseurs
	- Capture via la YoozBox ou autre scanner multifonction
	- Import par Drag & Drop
- Maitrisez le découpage automatique : YoozSmartSplit, Yooz Stamp
- Factures complètes : prévisualisez-les et validez-les en masse
- Traitez les factures non complètes
- Traitez, classez et consultez 100% de votre flux documentaire grâce a l'identification automatique des documents
- Exportez les écritures comptables
- Recherchez et consultez vos documents : recherche combiné full texte/ multicritères, création de recherche(s) favorite(s)
- Questions / Réponses
- Donnez-nous votre retour sur la formation en répondant au questionnaire que vous recevrez par mail !

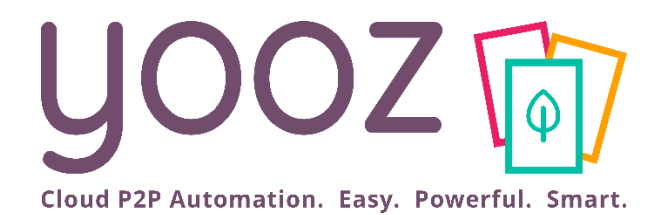

# Se connecter à Yooz Rising

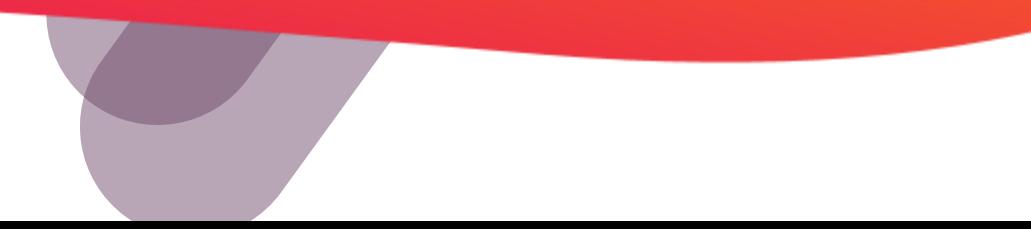

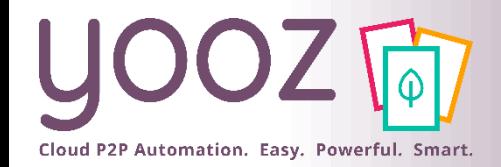

### Vos identifiants

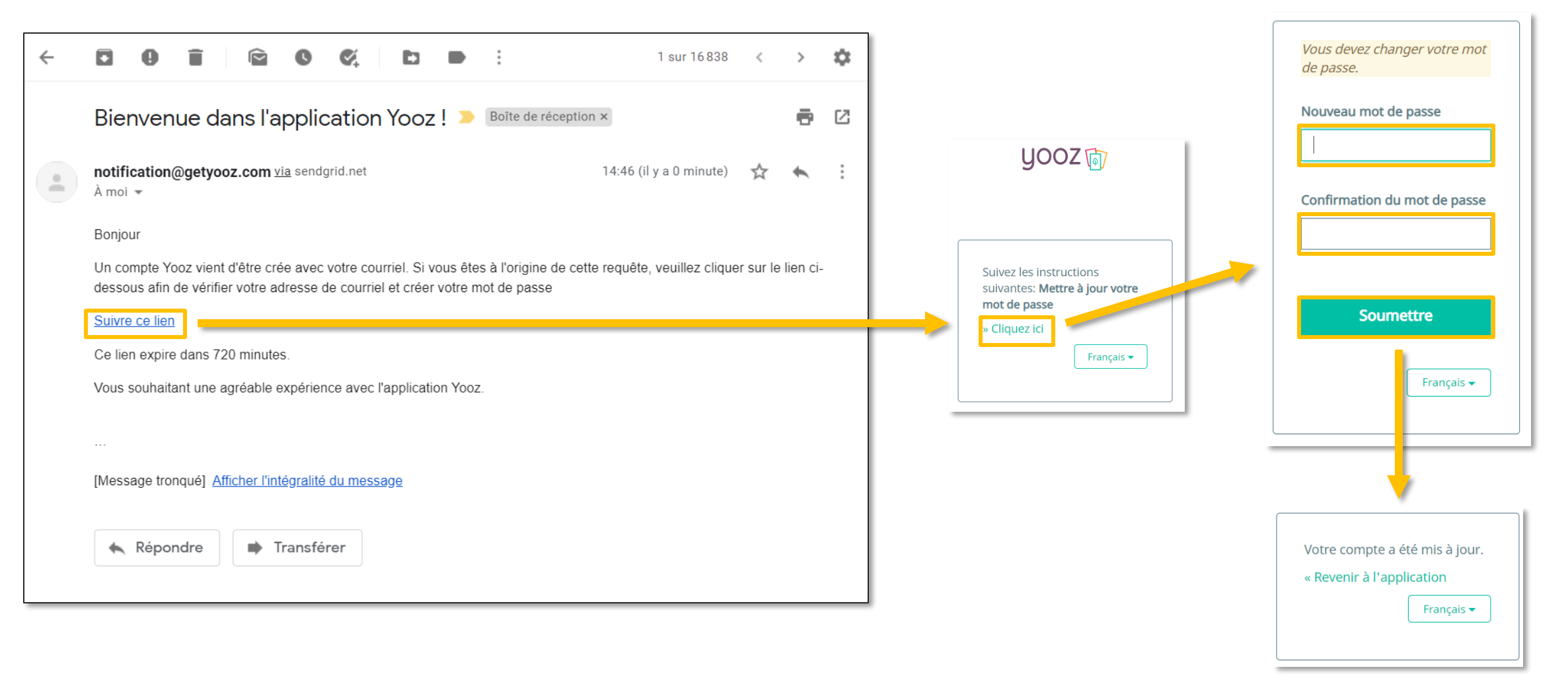

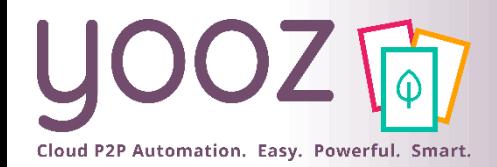

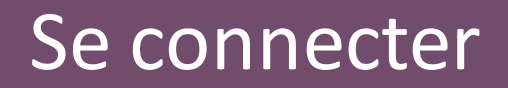

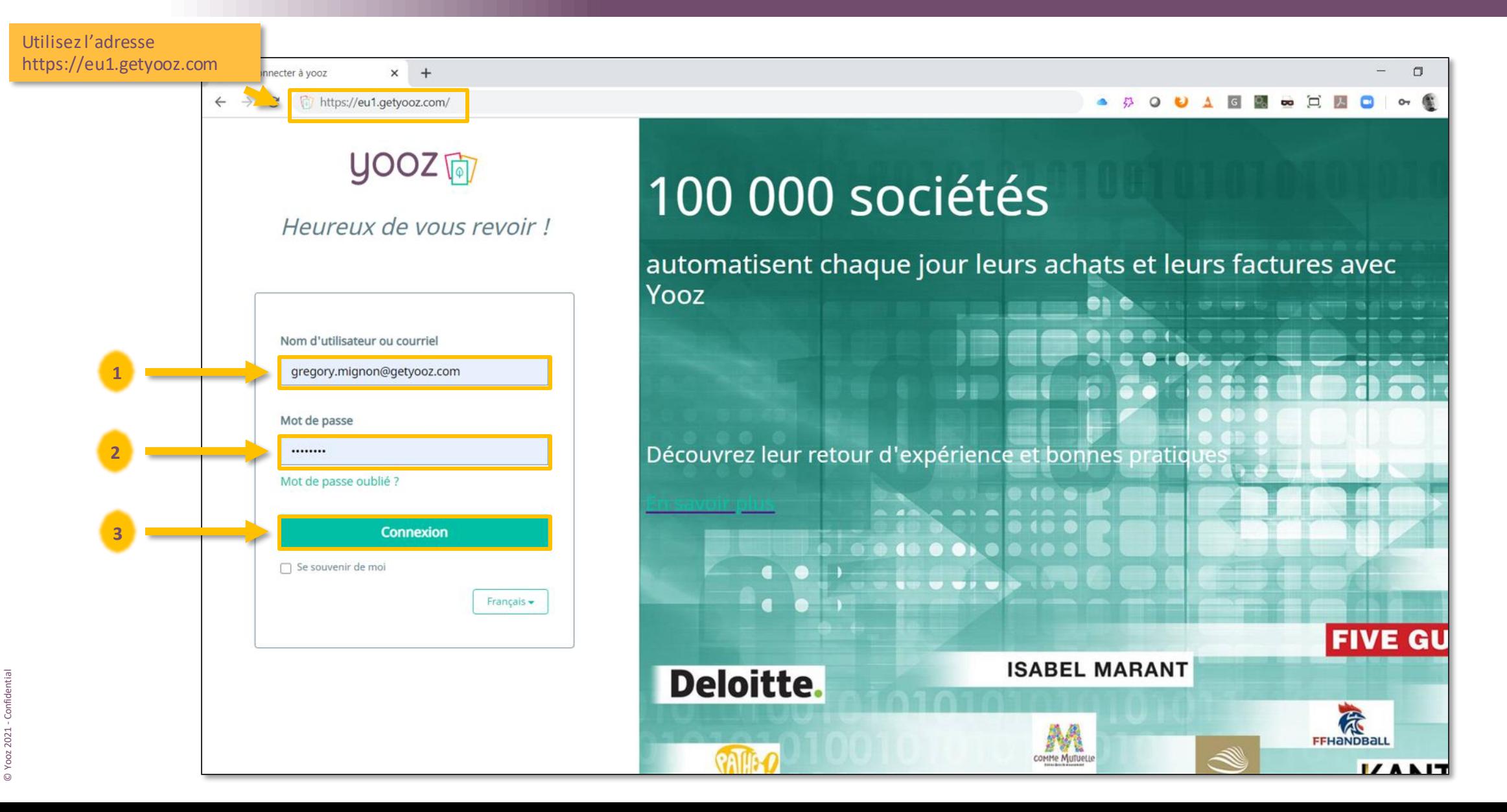

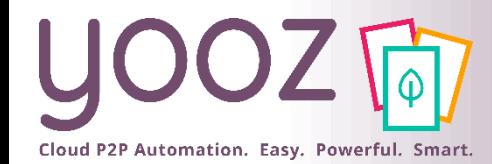

### Se connecter par le portail Yooz

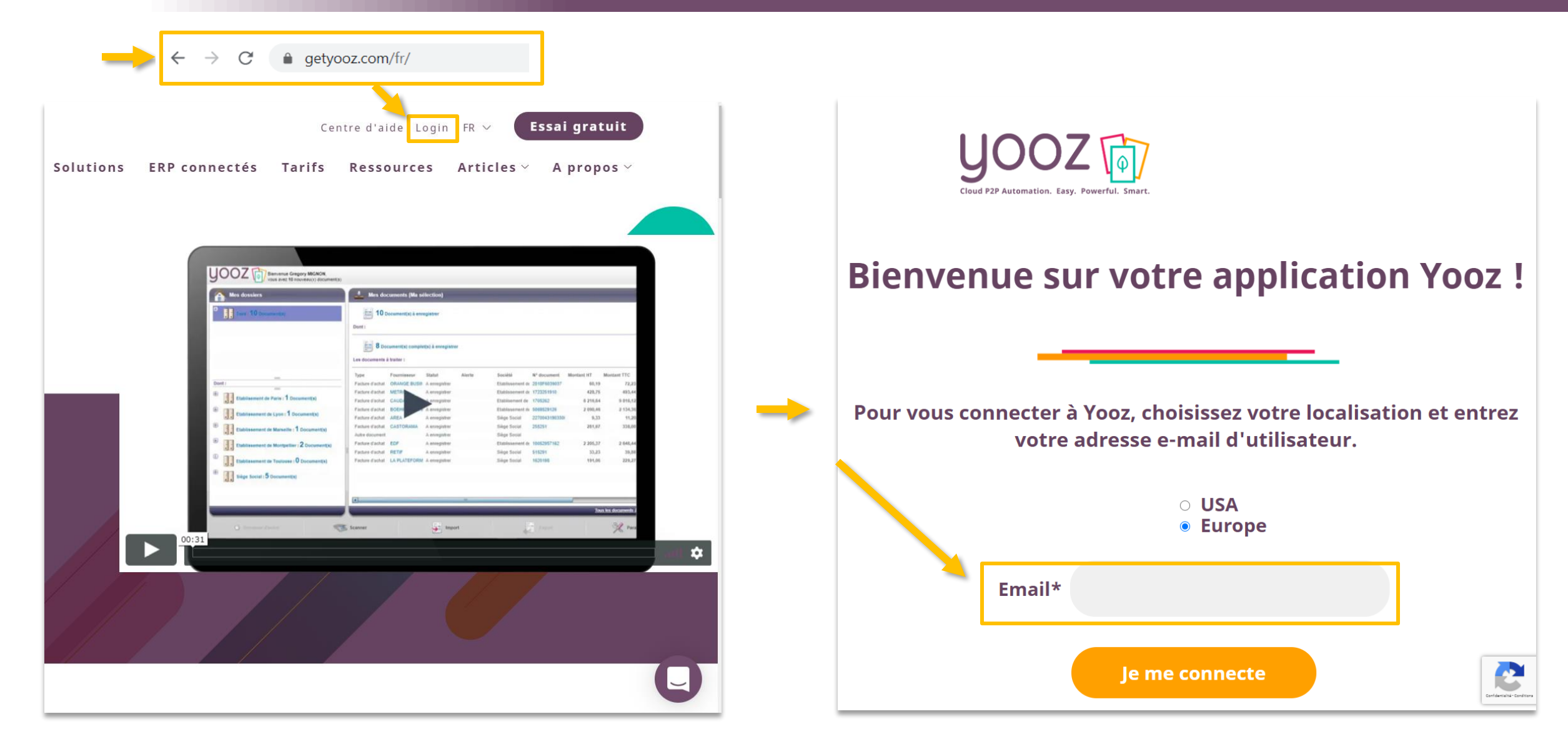

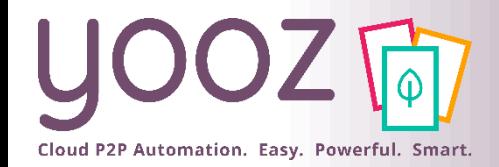

© Yooz 2021 - Confidential

### La page d'accueil (1/2)

#### ■ Vos espaces de travail

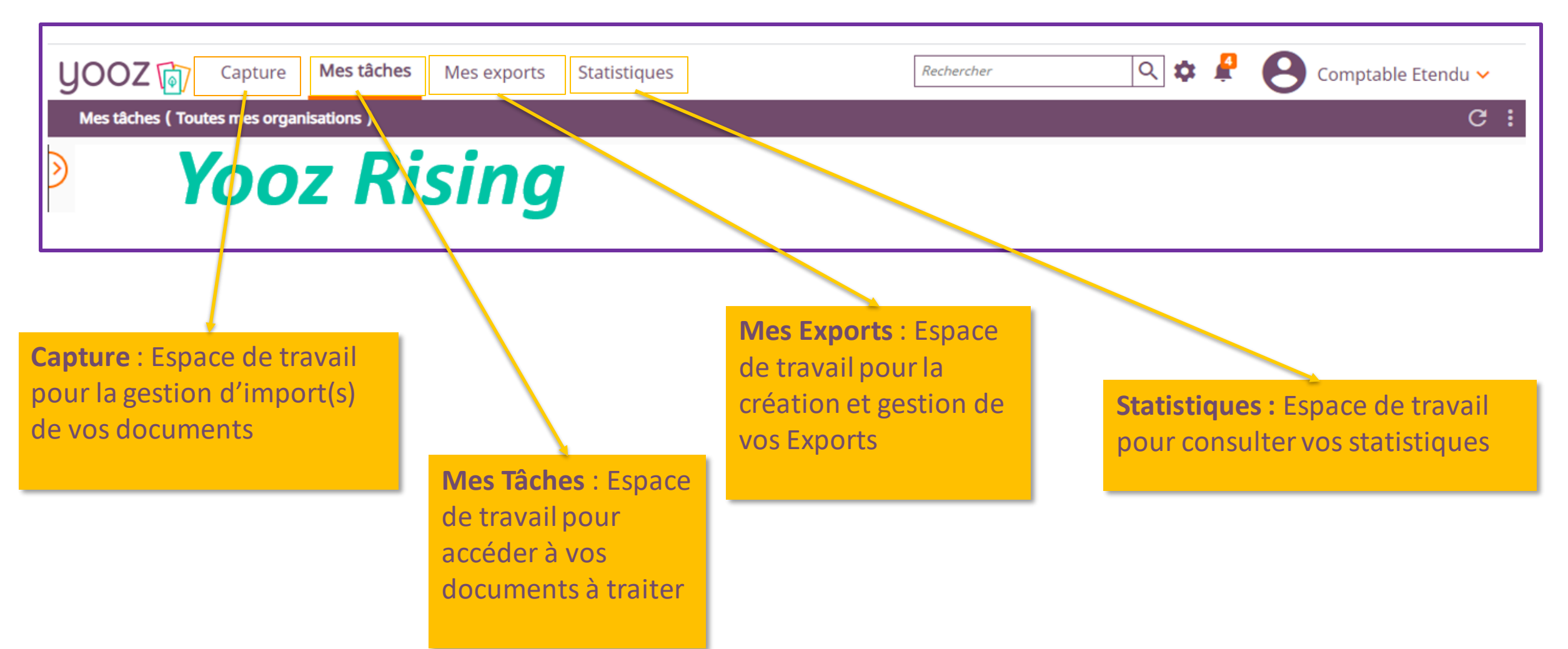

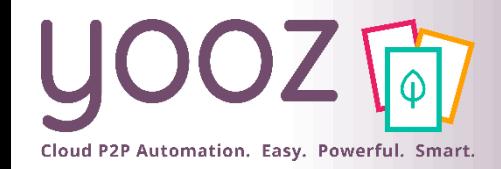

### La page d'accueil (2/2)

#### ■ Vos accès aux fonctionnalités

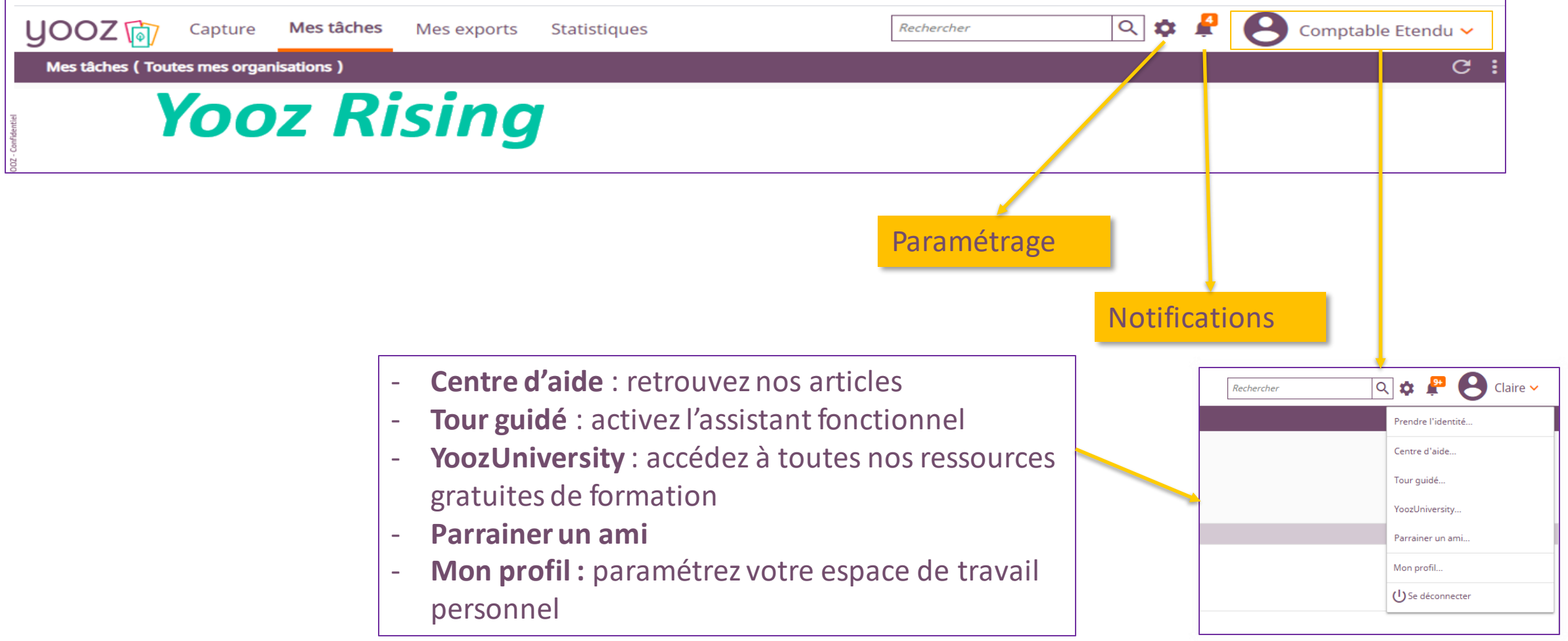

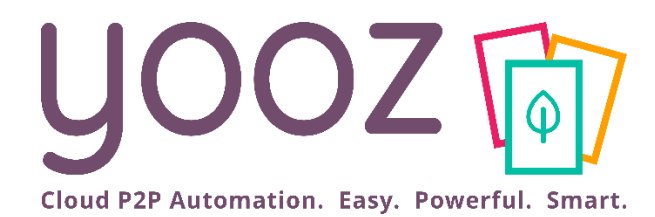

# L'Assistance utilisateur

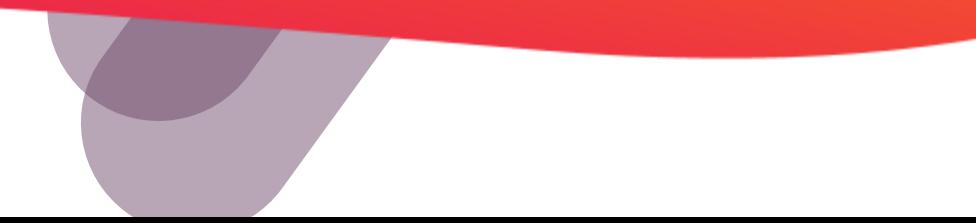

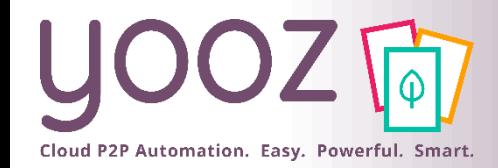

### Tours guidés

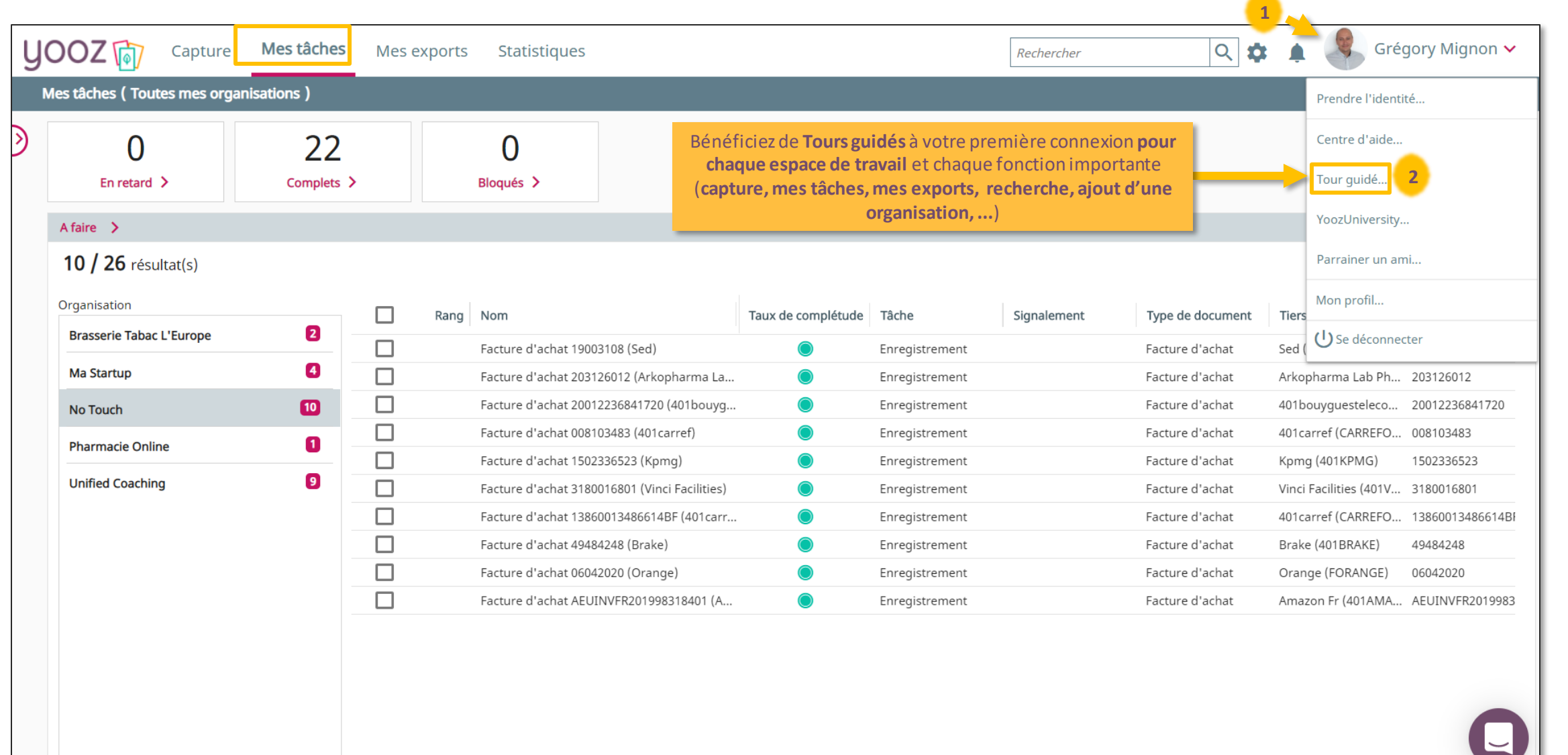

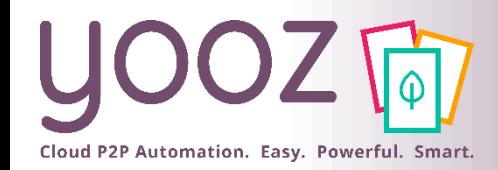

### Tours guidés

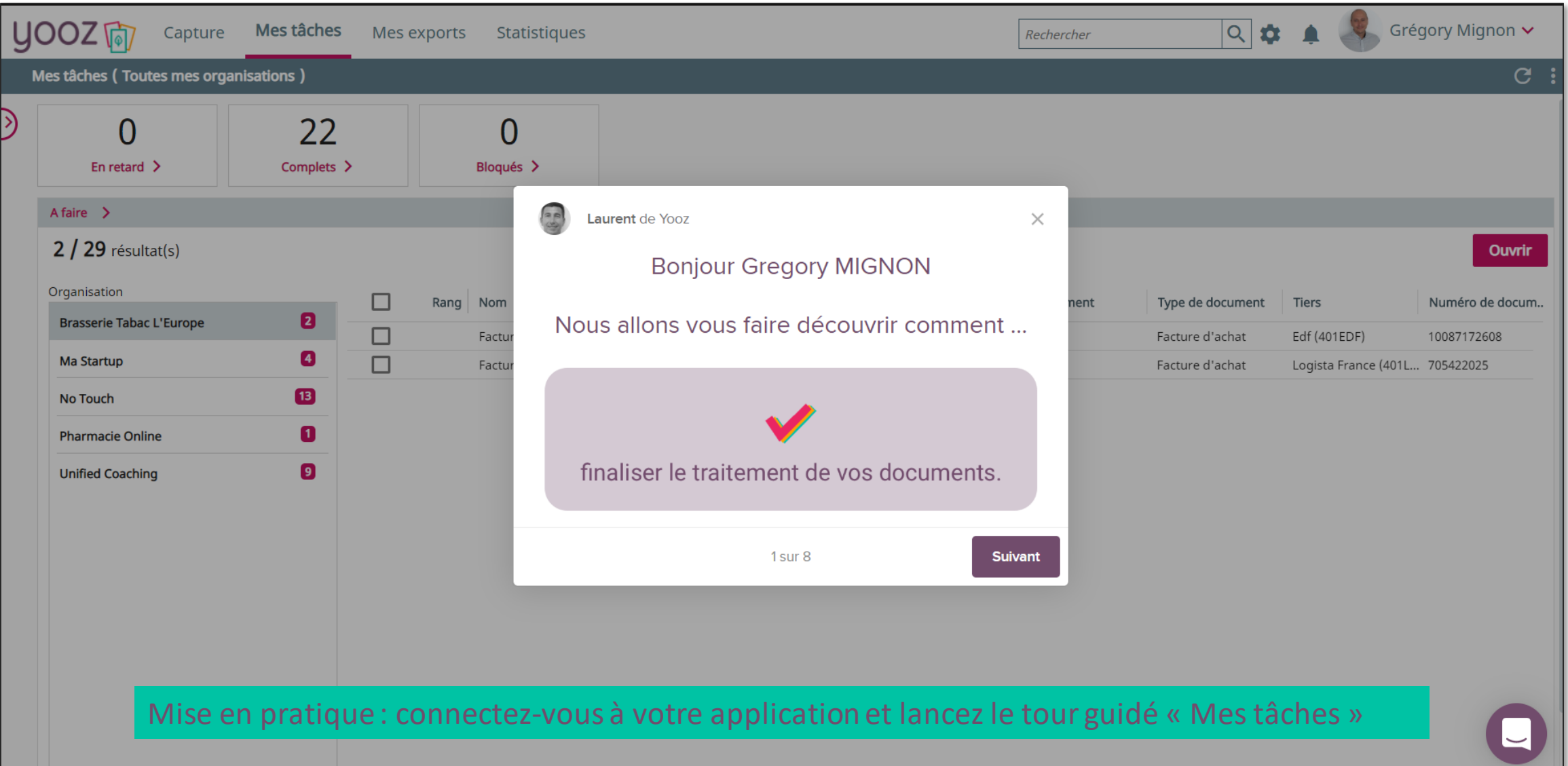

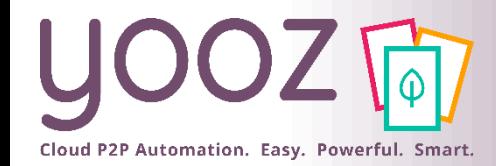

### L'assistance Yooz - Tchat et FAQ

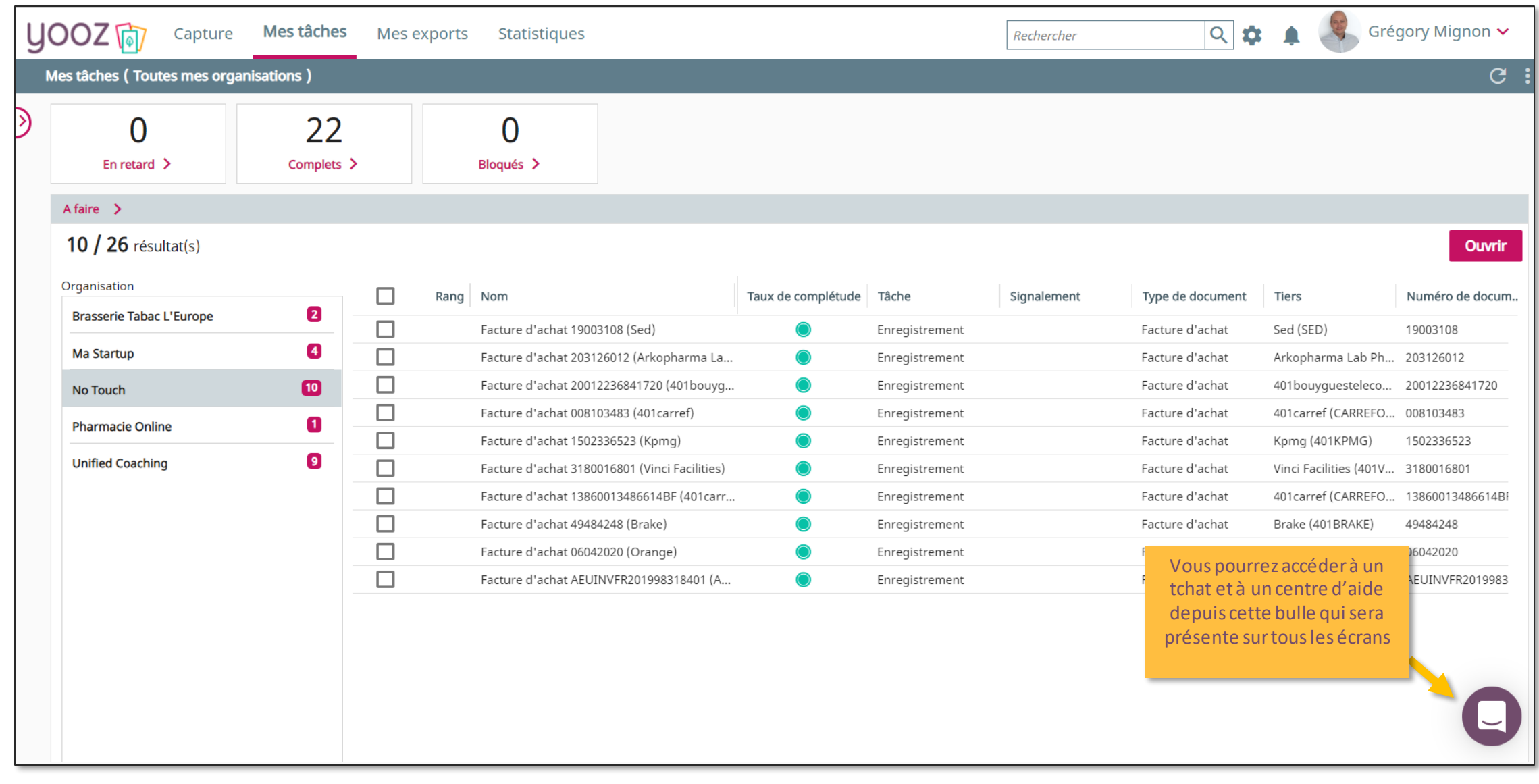

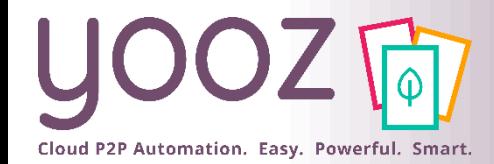

### L'assistance Yooz - Tchat et FAQ

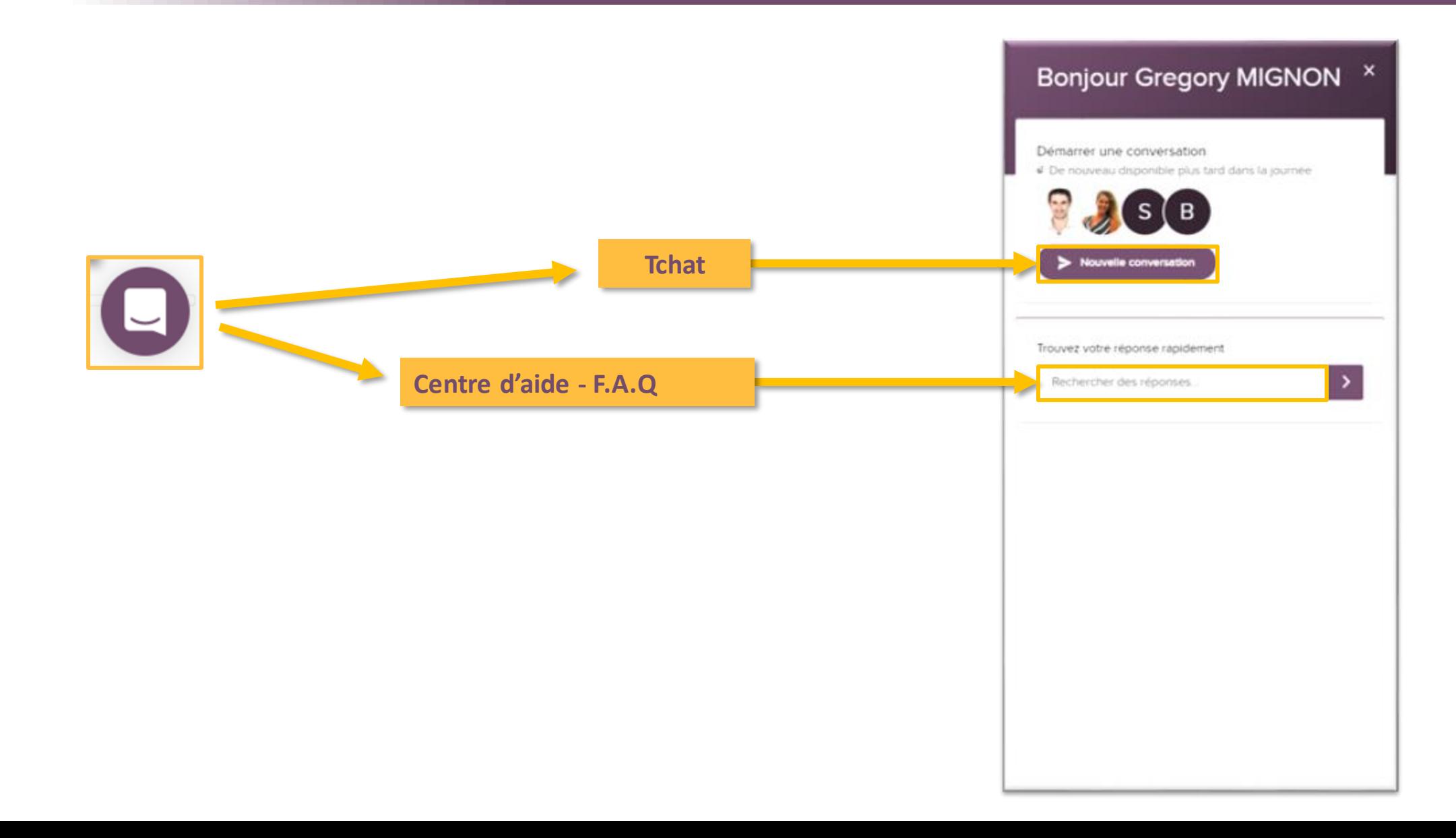

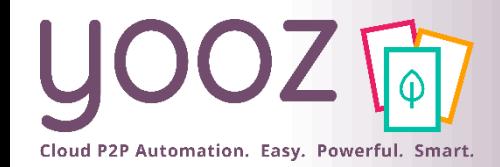

### L'assistance Yooz – FAQ et YoozUniversity

 $\overline{\phantom{a}}$ 

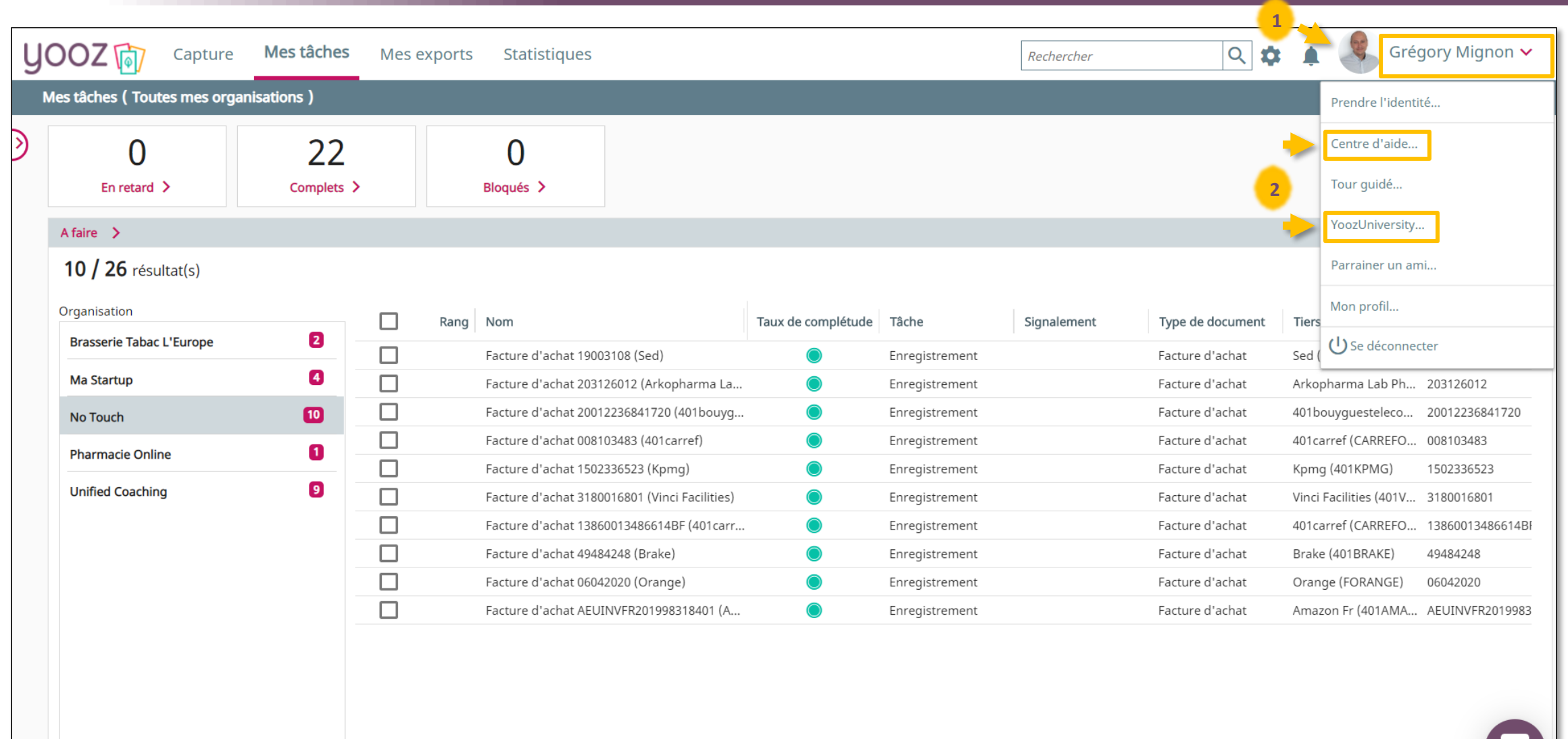

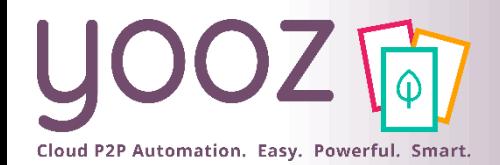

### L'assistance Yooz – FAQ et YoozUniversity

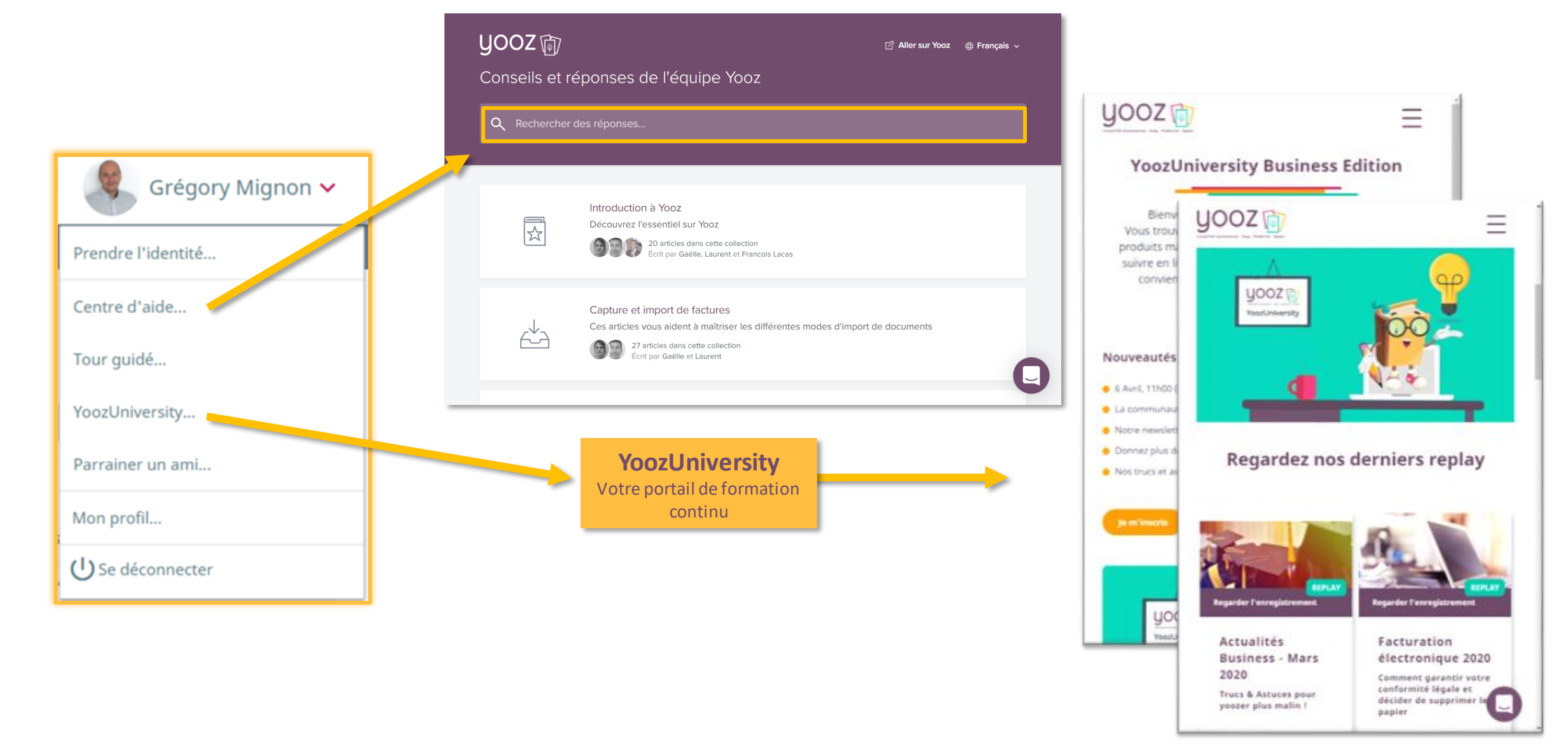

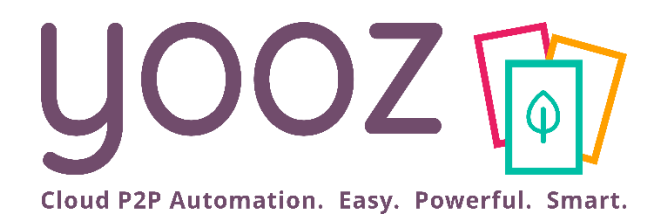

# Créer votre 1ère organisation et ses référentiels

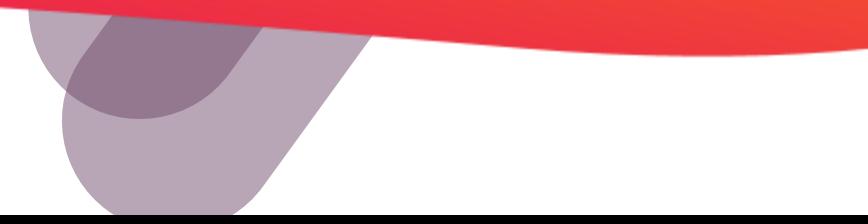

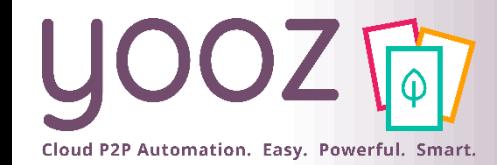

### Créer votre 1ère organisation

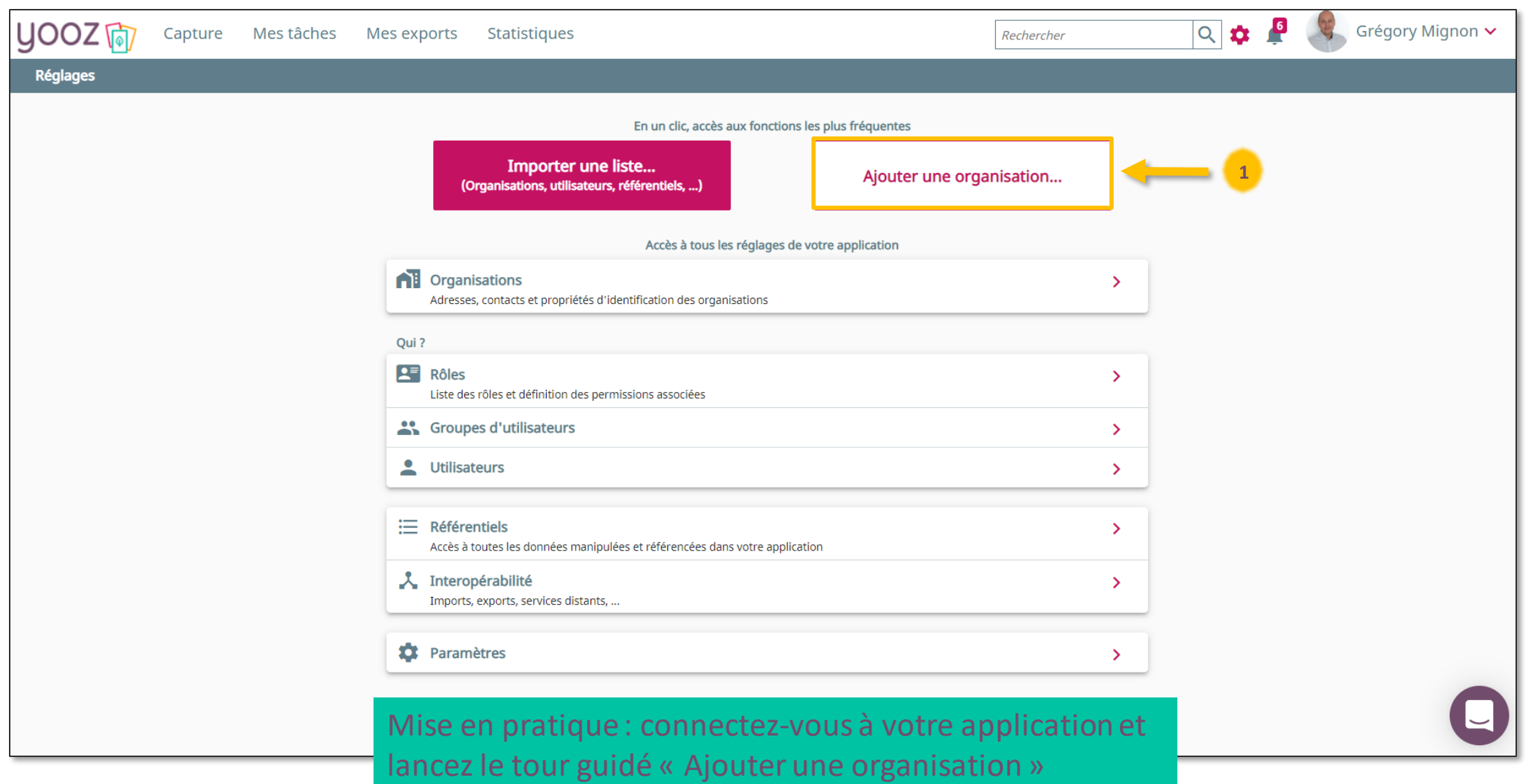

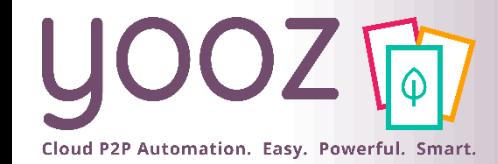

### Importer ses référentiels

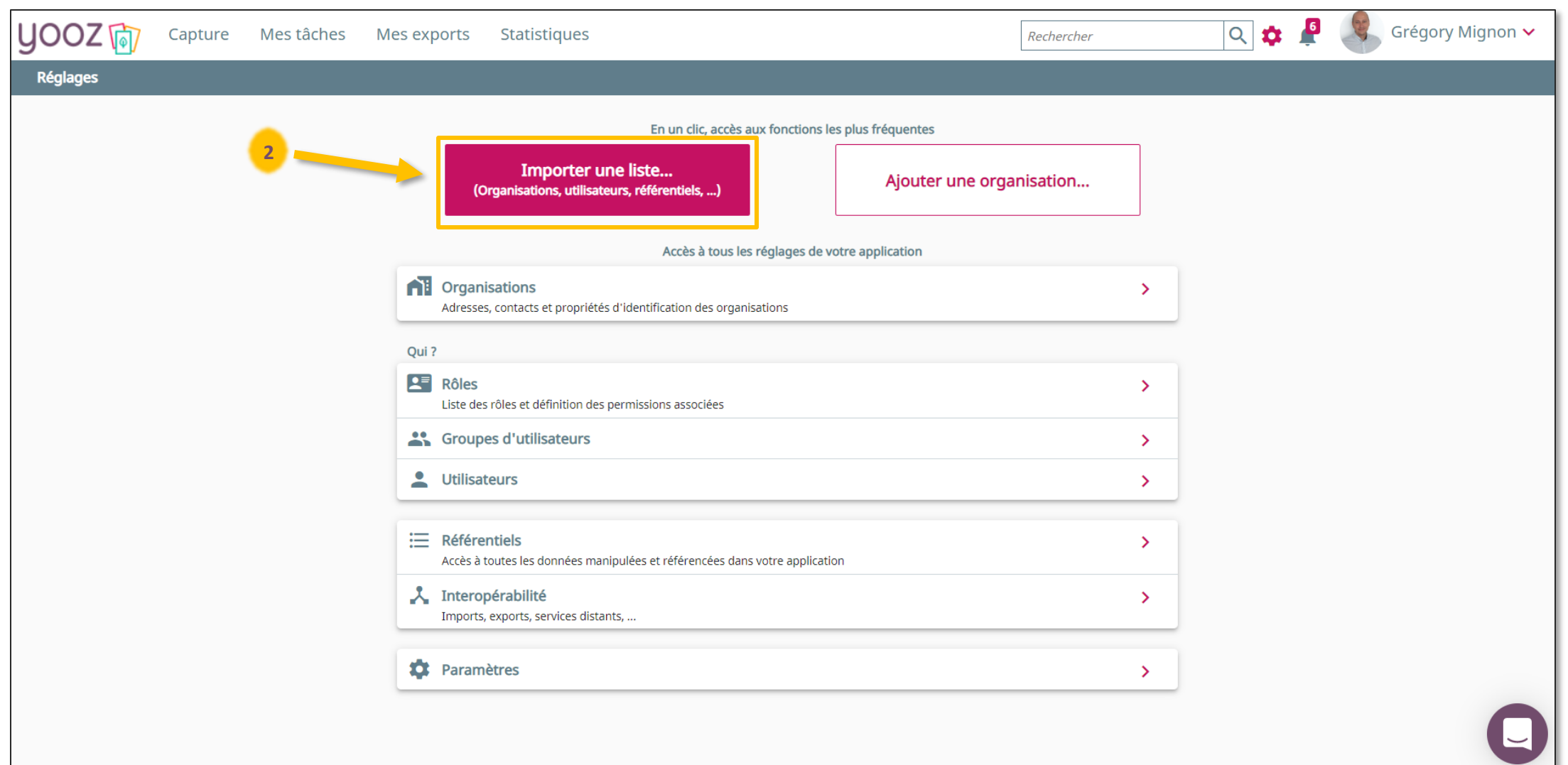

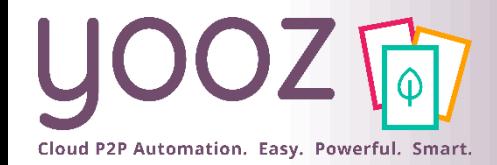

### Importer ses référentiels

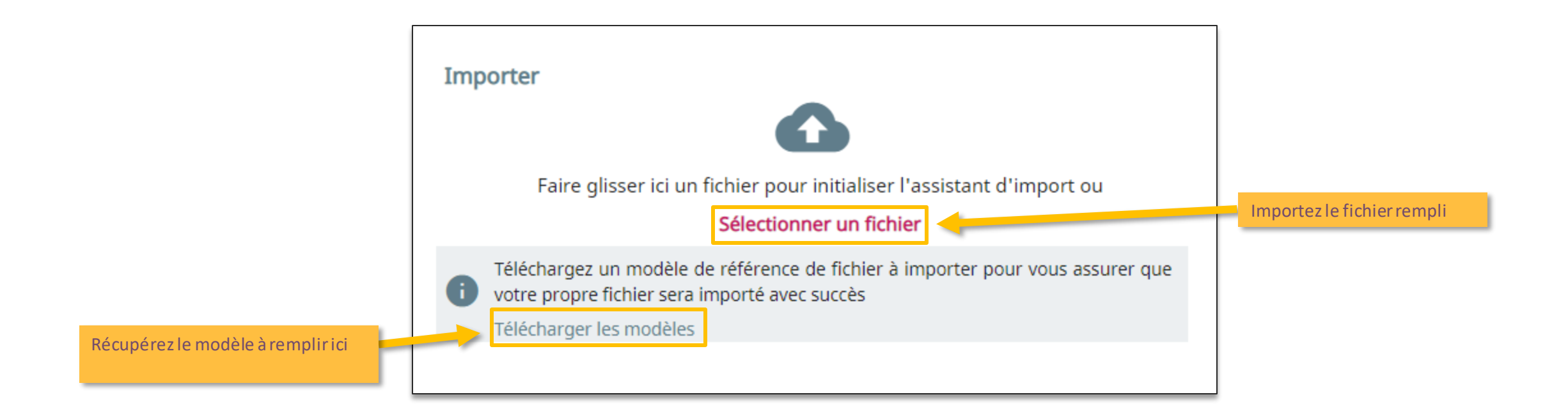

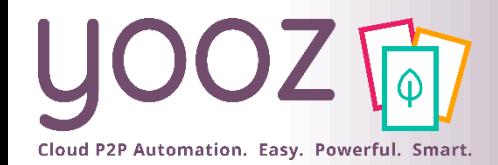

### Importer ses référentiels

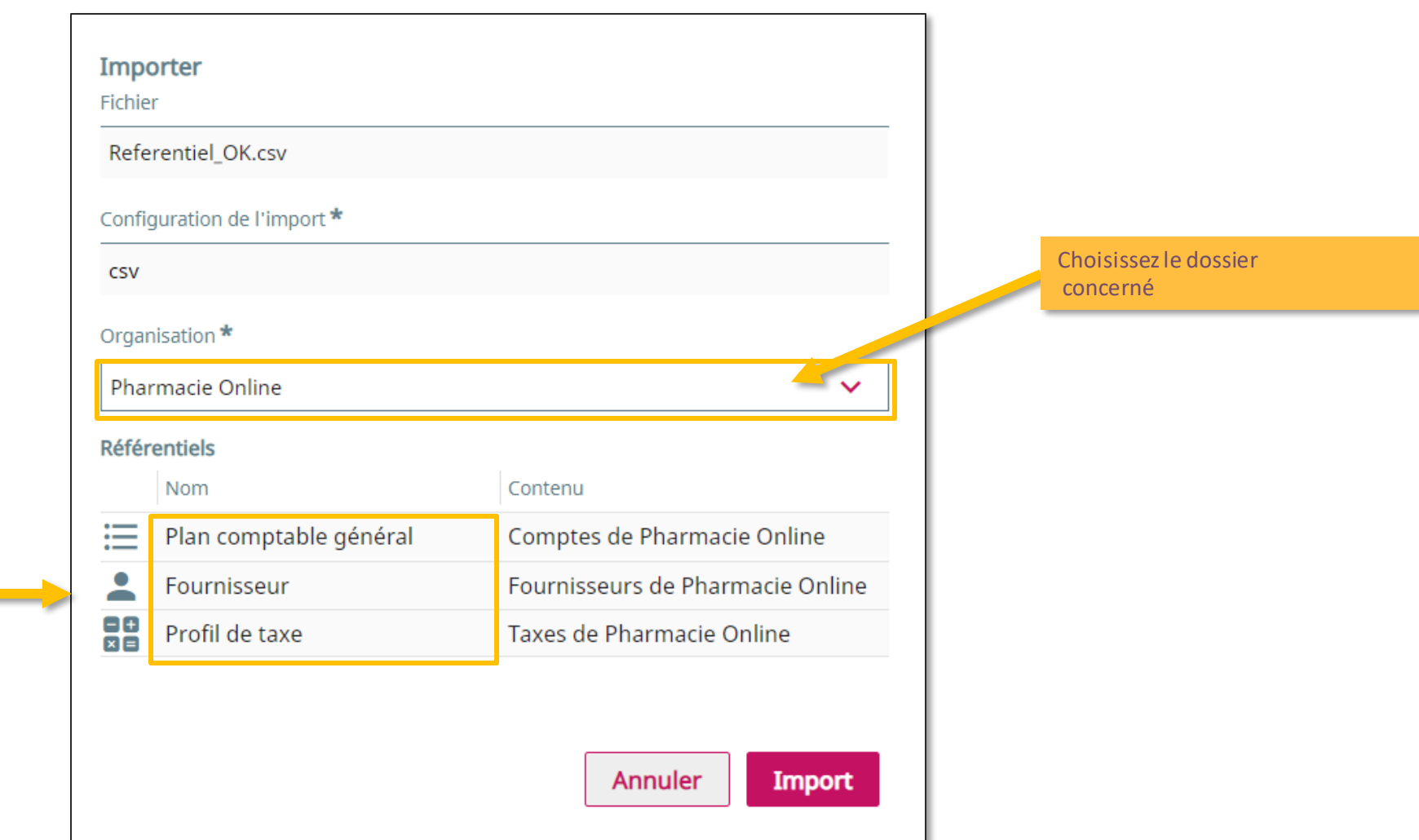

Vous visualisez ici le type de données référentielles que vous allez importer dans le dossier

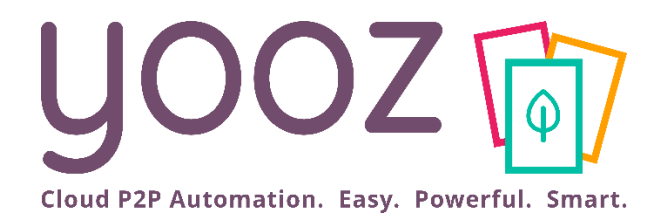

# La capture omnicanal

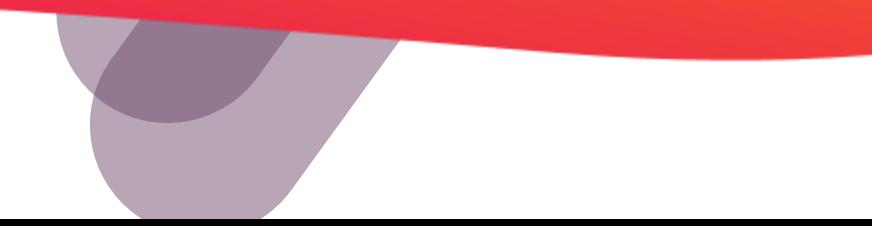

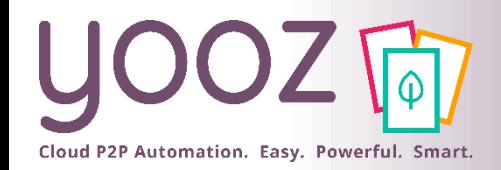

- **CaptureMail+** permet de créer un circuit direct et sans manipulation, de vos factures jusqu'à votre application Yooz
	- Etape 1 : vous mettez à disposition une ou des boites e-mail dédiées à la réception des factures par vos fournisseurs.
	- Etape 2 : pour chacune de vos Organisations, vous paramétrez dans Yooz la ou les adresses e-mail que vous venez de dédier à la capture e-mail.
	- Etape 3 : vous mettez en place un transfert automatique de tous les e-mails reçus dans vos boites e-mail dédiées vers l'adresse e-mail mise à disposition par Yooz : [capture@eu.getyooz.com](mailto:capture@eu.getyooz.com)
	- Etape 4 (optionnelle): Vous réalisez une configuration avancée de la capture par e-mail dans Yooz : objet email, découpage, type de document, etc.

#### **Retrouvez notre [article dédié,](https://help.getyooz.com/fr/articles/3543366-comment-integrer-automatiquement-dans-yooz-des-factures-recues-par-e-mail) disponible sur votre Help Center**

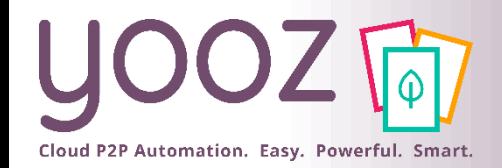

■ Cette stratégie - appelée tout simplement collecte automatique - combine 3 approches :

- La collecte automatique de factures sur les espaces-clients de vos fournisseurs
- La collecte automatique de factures déposées sur votre [Dropbox](https://www.dropbox.com/fr/)
- La collecte automatique de factures sur l'adresse e-mail que vous avez référencée dans les espacesclients de vos fournisseurs.
- Une fois collectées, vos factures sont automatiquement capturées et mises à disposition dans l'organisation correspondante dans votre application Yooz pour traitement automatique.

#### **Retrouvez notre [article dédié,](https://help.getyooz.com/fr/articles/3863403-comment-fonctionne-la-collecte-automatique-de-factures-sur-les-espaces-clients-de-vos-fournisseurs%E2%80%8B%E2%80%8B) disponible sur votre Help Center.**

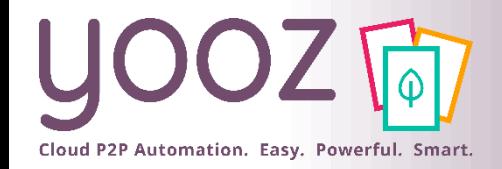

■ Pour numériser en toute simplicité, nul besoin de disposer d'un PC connecté au scanner.

■ La YoozBox fonctionne de manière autonome.

■ Vous insérez vos documents et appuyez sur le bouton « Envoi ».

■ La YoozBox transfère alors automatiquement les images des documents numérisés dans votre dossier Yooz.

**Retrouvez notre [article dédié](https://help.getyooz.com/fr/articles/3543376-comment-parametrer-la-yoozbox​), disponible sur votre Help Center.**

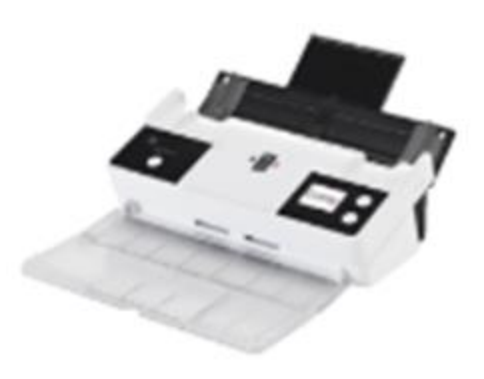

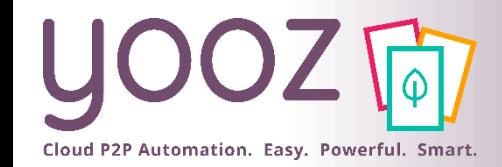

### Import par Drag&Drop

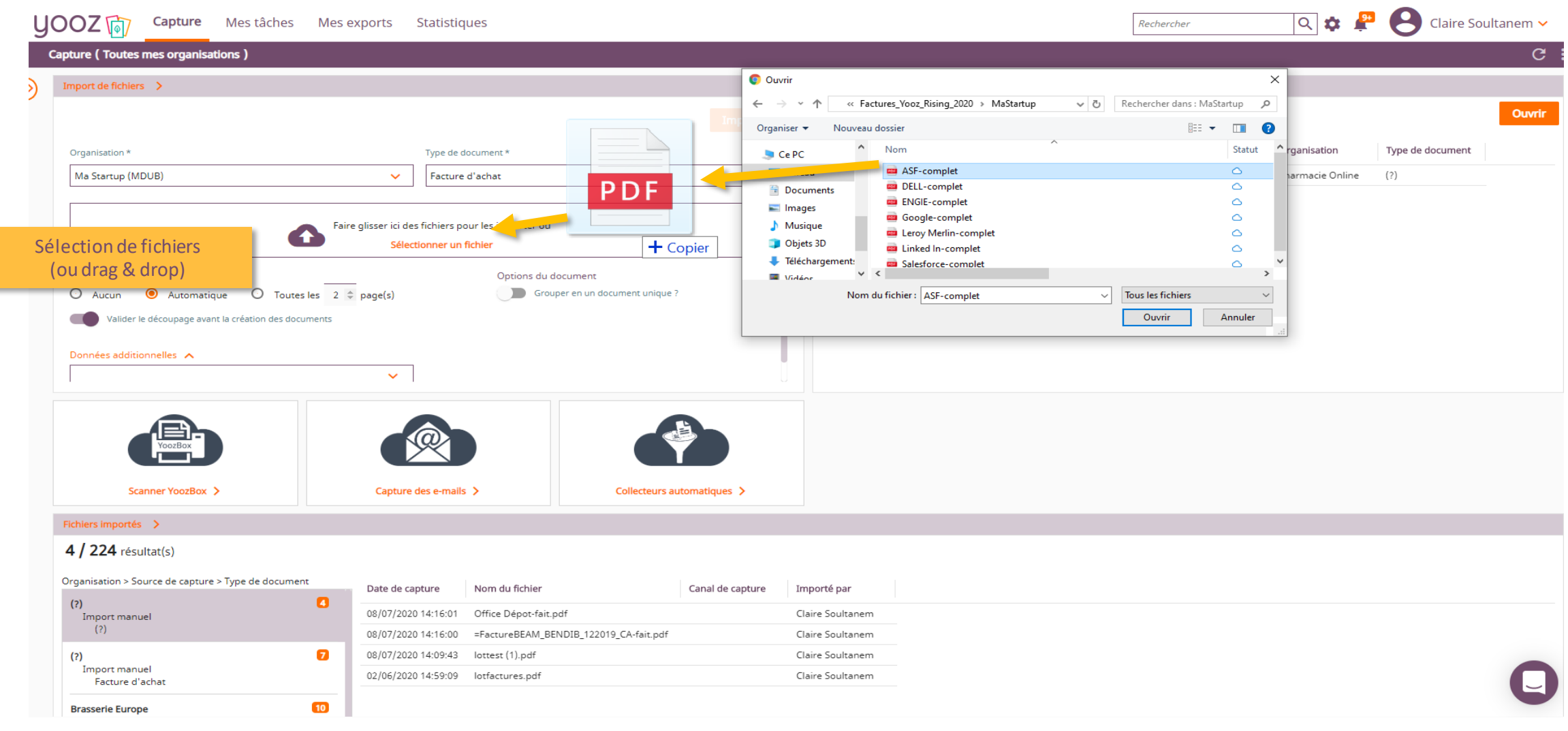

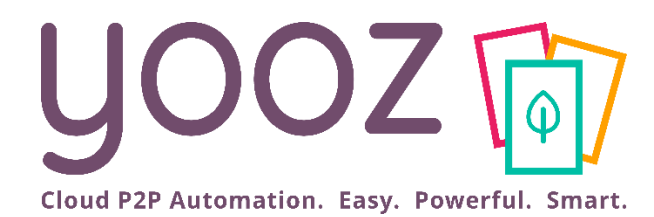

# Maitrisez le découpage automatique

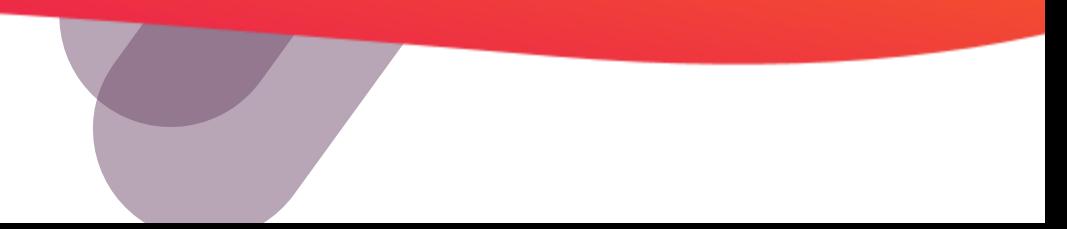

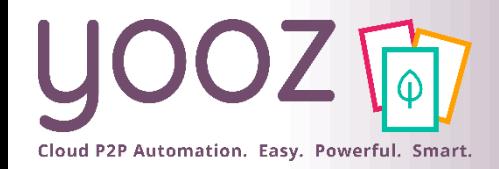

#### ■ YoozSmartSplit propose la séparation automatique de factures, s'appuyant sur nos technologies d'intelligence artificielle.

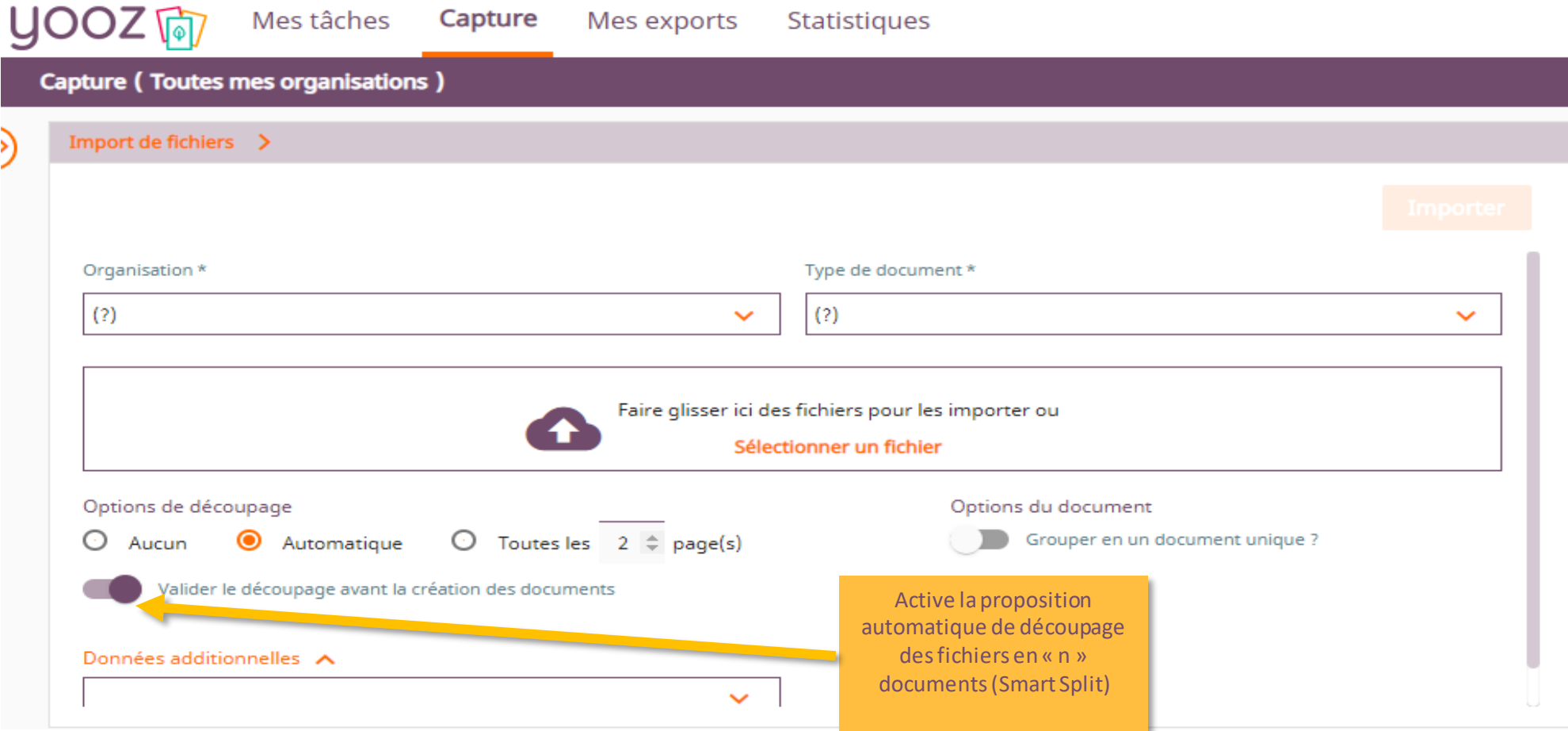

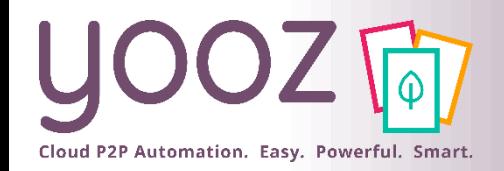

- Positionné sur la première page de chaque facture, le YoozStamp servira de séparateur : permettant ainsi la découpe automatique du lot en autant de fichiers que de factures différentes qu'il contient.
- Le fait de tamponner une facture :
	- apporte la preuve physique que la dite facture a été scannée et Yoozée,
	- prévient le risque de scanner 2 fois la même facture ; même si Yooz détecte automatiquement les doublons, cela évite de supprimer les factures scannées 2 fois.

Pour se procurer le YoozStamp c'est [ici.](https://tootampon.com/tampon-dateur-yoozstamp-1-ex-p.htm)

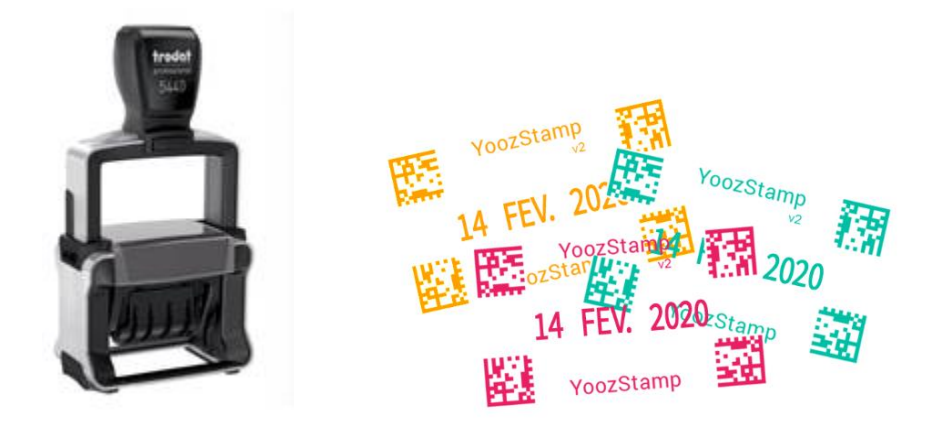

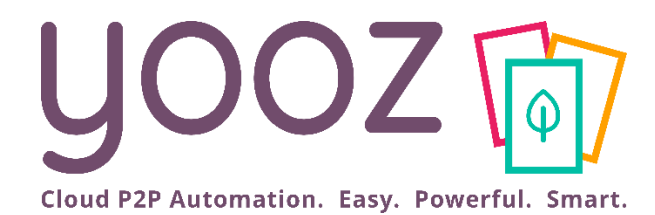

# Factures complètes

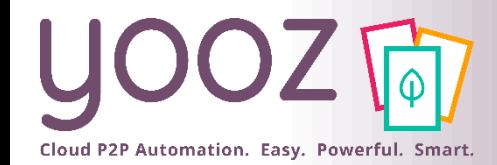

### Prévisualisez vos factures complètes

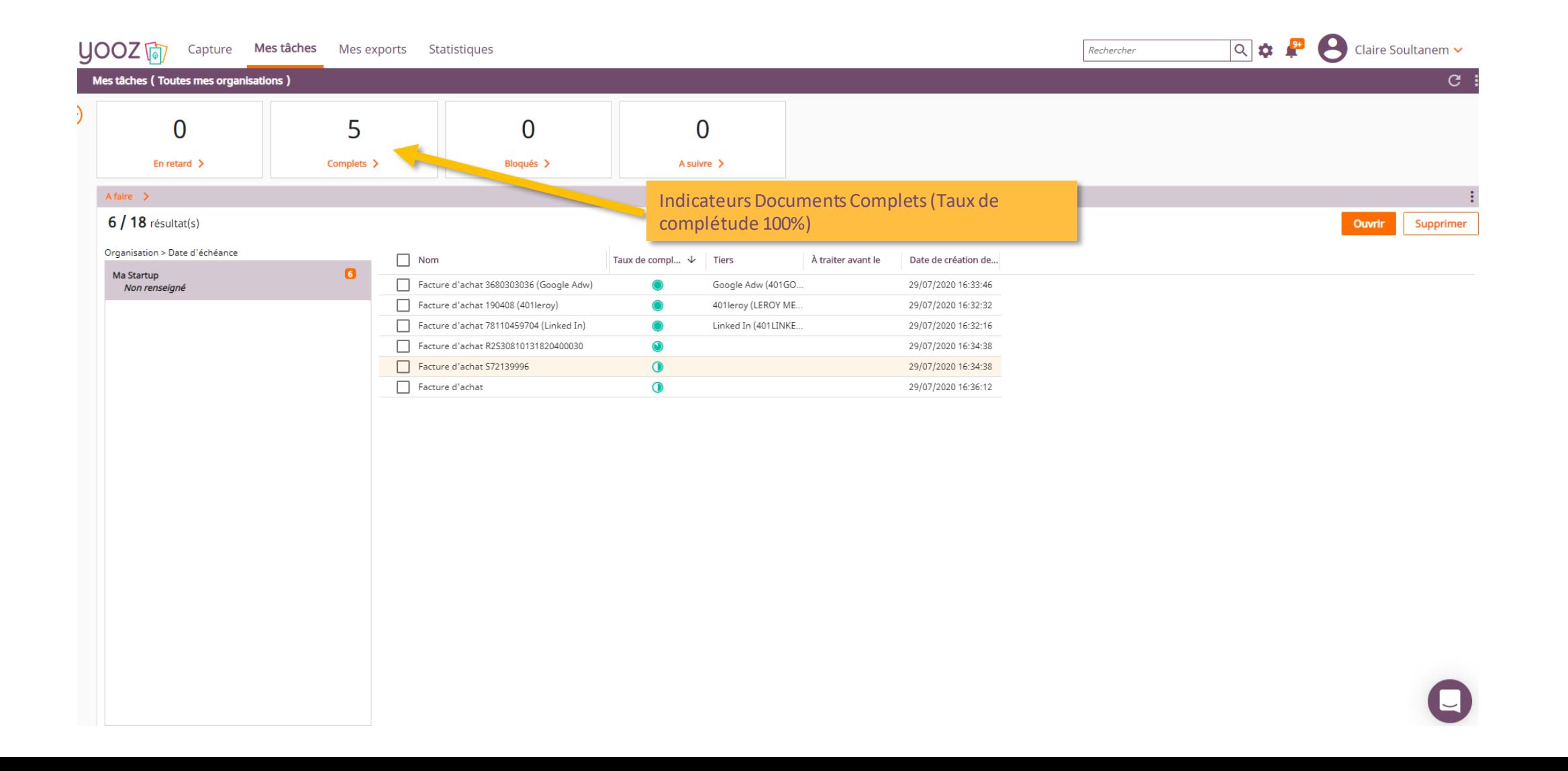

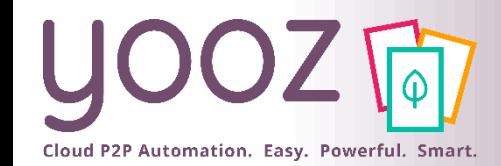

### Traitez vos factures complètes en masse

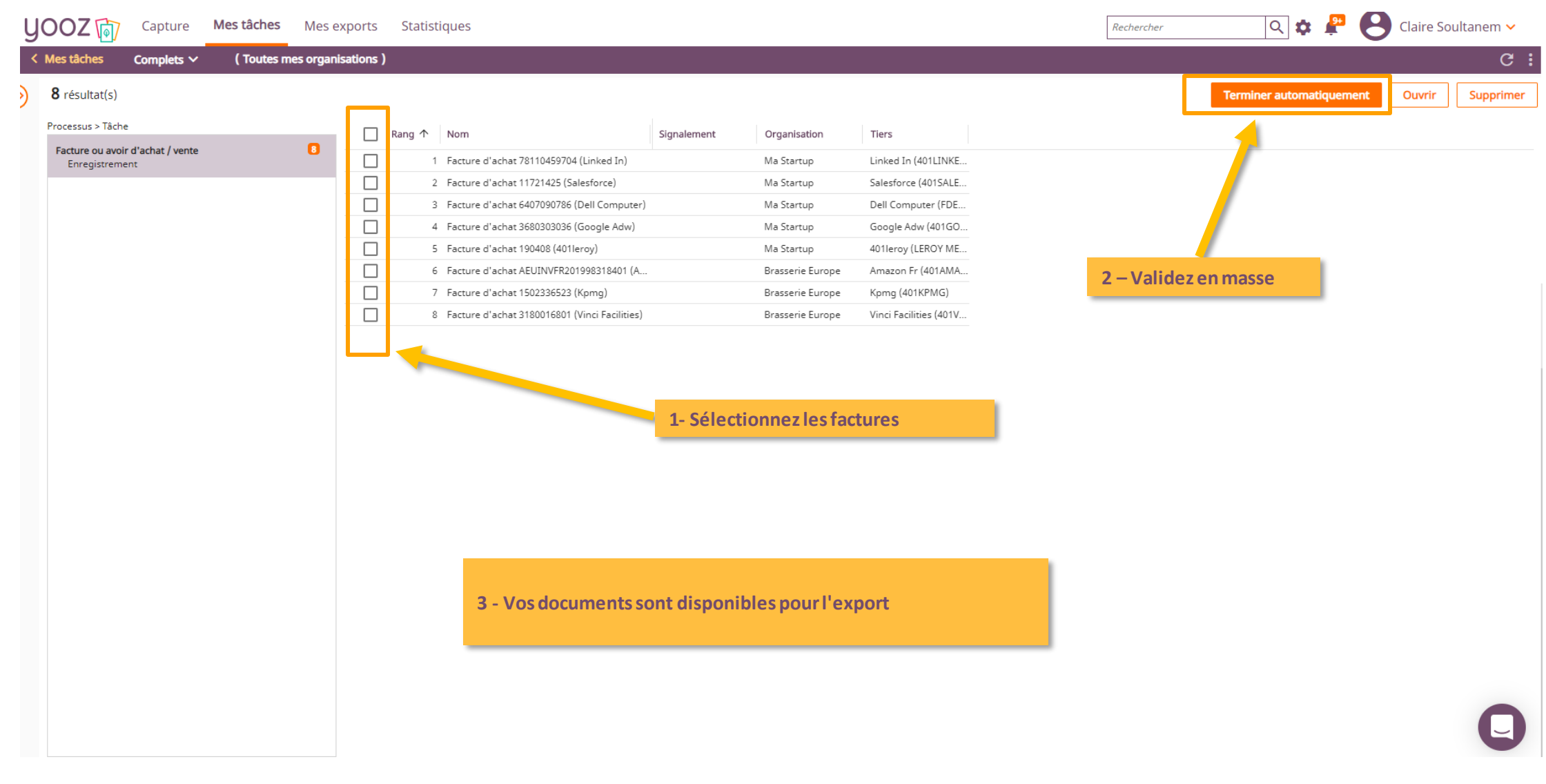

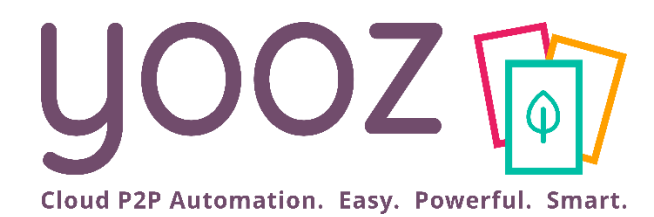

# Traitez, classez et consultez 100% de votre flux documentaire

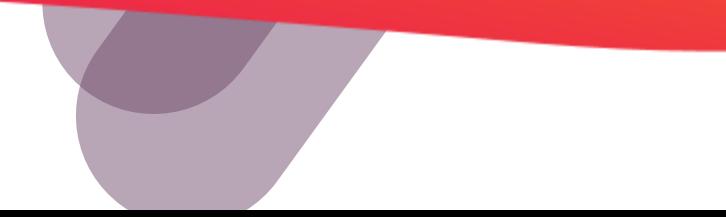

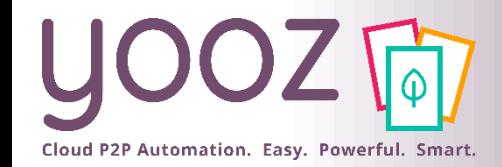

### Identifier automatiquement les différents types de documents du flux entrant

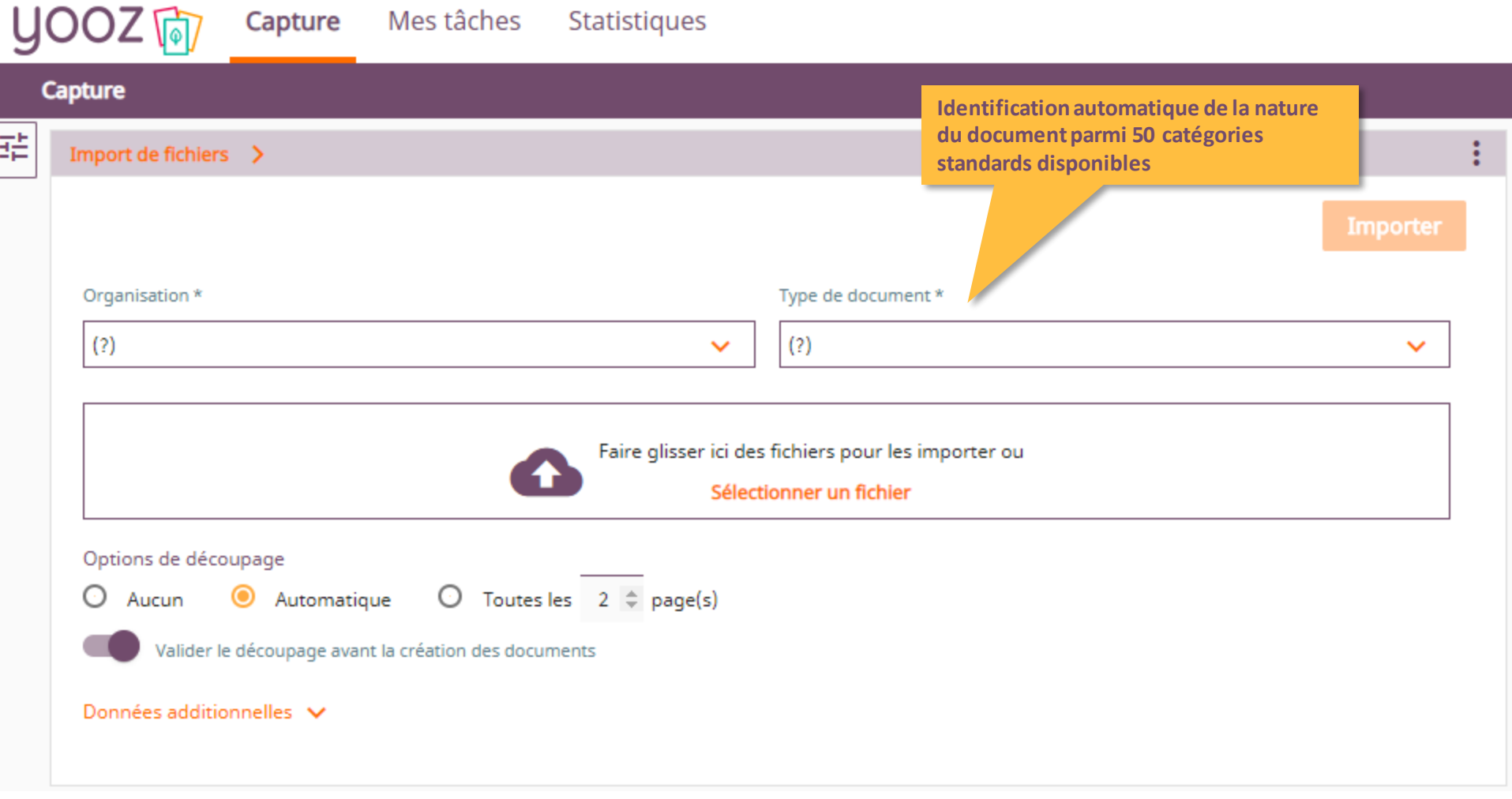

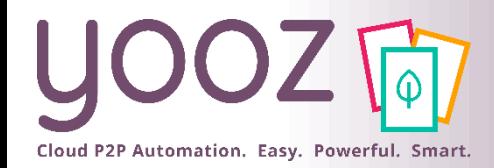

#### ■ Pour consulter la liste complète des critères de recherche, cliquez 1 fois dans votre barre de recherche : la liste complète s'affiche.

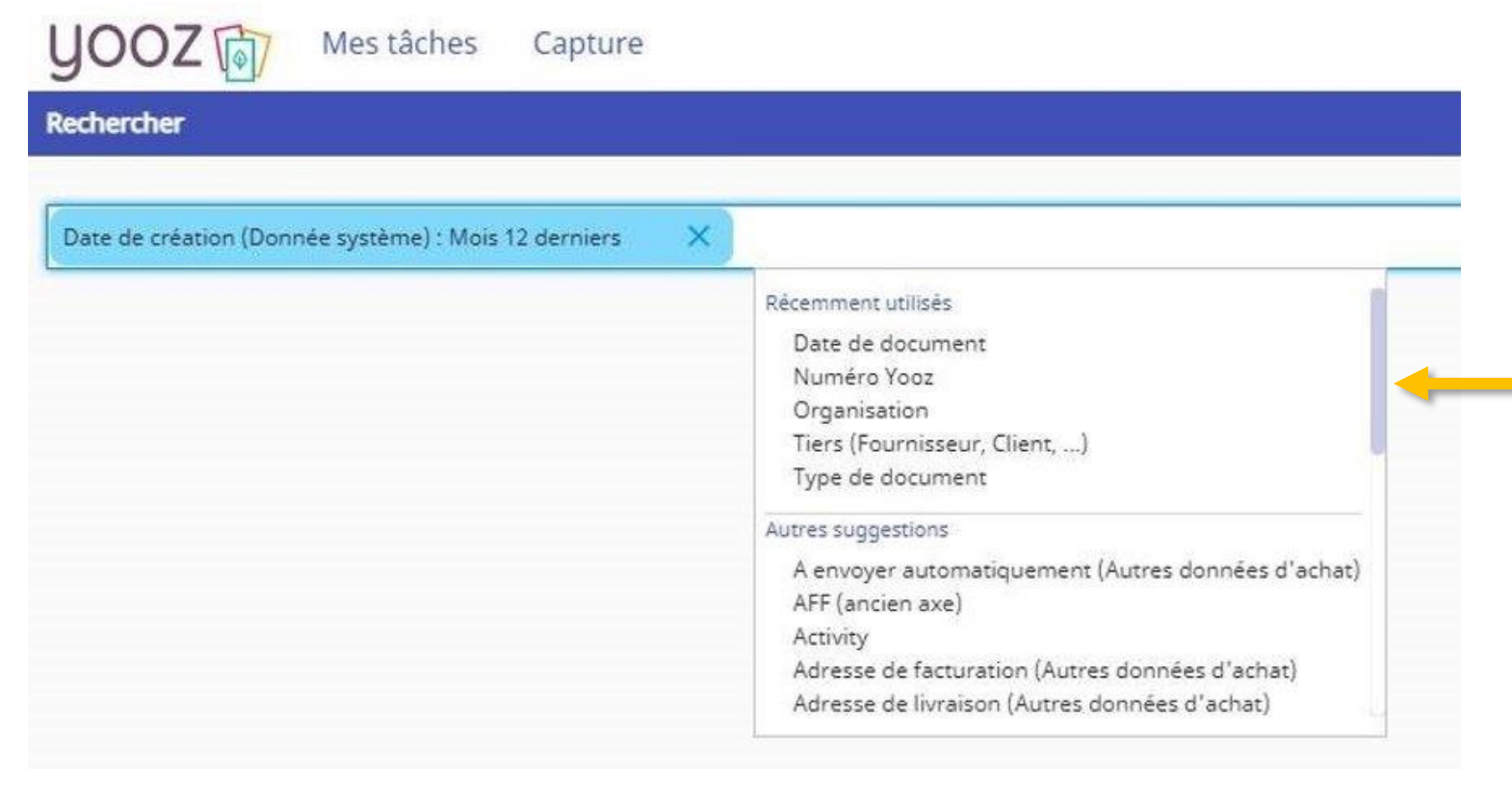

Les critères les plus fréquemment utilisés sont affichés en haut de liste. Le nom de chaque critère correspond au nom du champ où la donnée s'affiche suivi de la section/ partie dans l'interface Yooz où ce critère est affiché.

Exemple : le critère 'date du document' fait partie des critères fréquemment utilisés, le critère 'adresse de facturation (autres données d'achat)' correspond à l'adresse de facturation renseignée dans la section 'Autres données d'achat' dans Yooz.

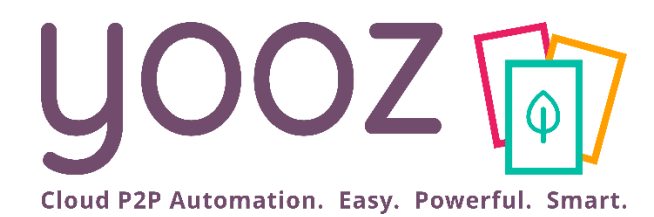

# Exportez les écritures comptables

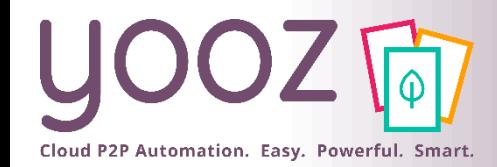

### Exporter les documents enregistrés vers la suite comptable

■ Avec Yooz Rising, les exports sont gérés de la manière suivante:

*Document issu de la production quotidienne :*

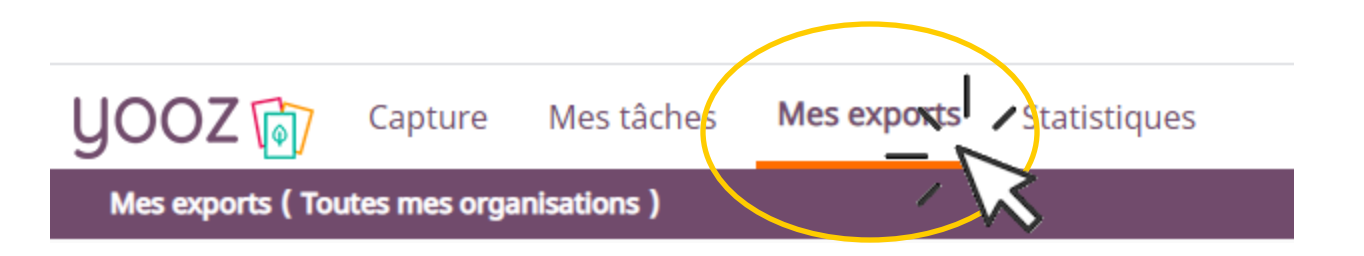

### *Document déjà exporté nécessitant un nouvel export:*

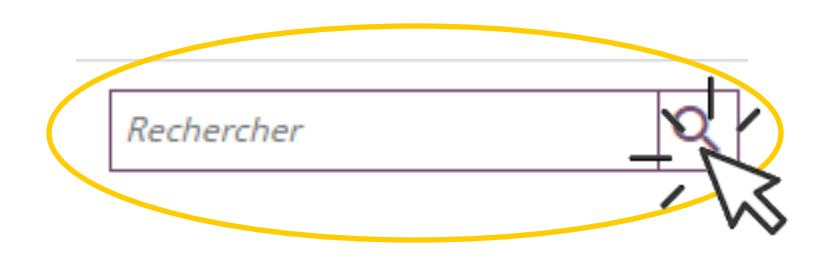

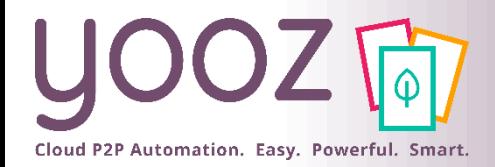

### Exporter (production quotidienne)

#### ■ Lancez un export depuis l'espace de travail « Mes Exports »

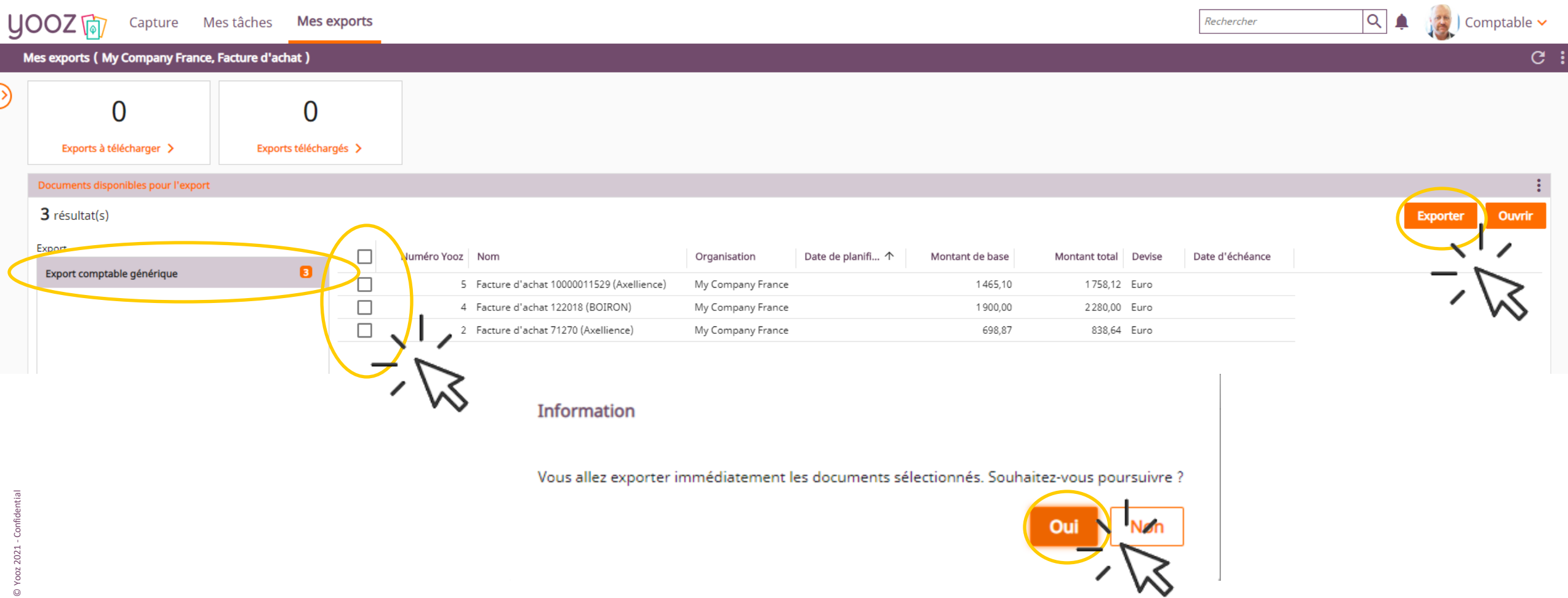

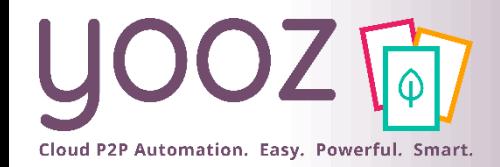

**Est vide** 

**Est renseigné** 

Annuler

■ Lancez un export depuis l'espace de travail « Recherche » Q

■ Rajoutez un critère de recherche sur l'organisation (dossier) en cliquant dans le champ de recherche:

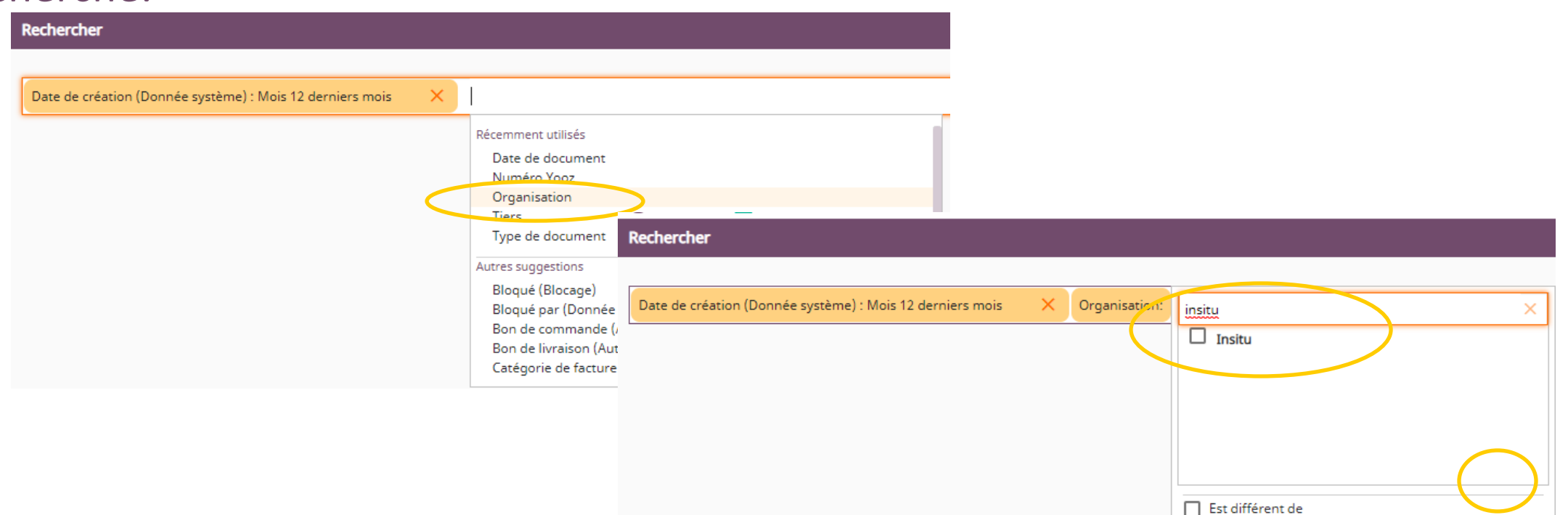

© Yooz 2021 - Confidential

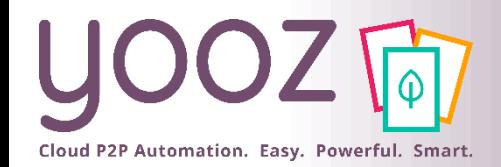

### Exporter (un document déjà exporté) 2/2

*Cliquer sur rechercher pour afficher les documents:*

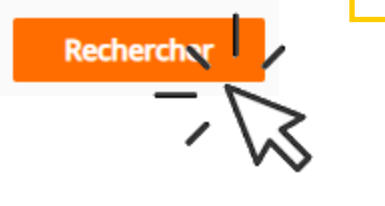

Q

#### *Sélectionner le ou les document(s) à exporter: Cliquer sur exporter:*

*Note: si vous ne savez pas quel* 

*support dédié pour clarification* 

*export choisir, contacter le* 

*(cet écran sera revu)*

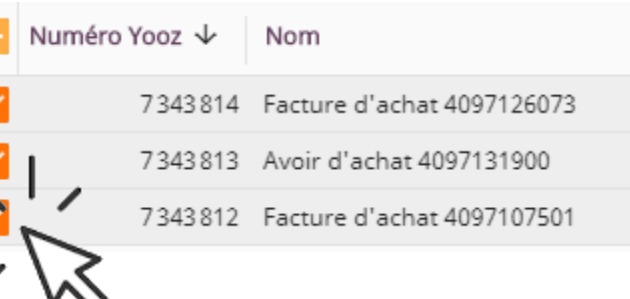

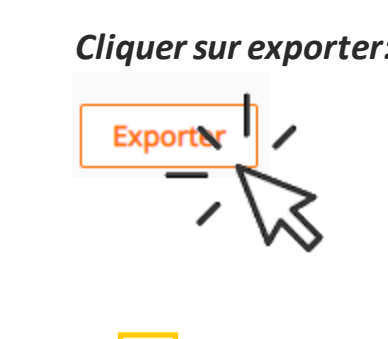

*Sélectionner le bon export et cliquer sur Exporter*

**Exporter** 

Choisir un export \*

QUADRA de Domaine De Juillac + 16 ...

Tous les documents vérifiant les critères O

 $\mathbf{\Theta}$ Uniquement les documents sélectionnés

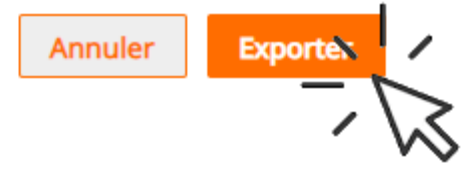

 $\checkmark$ 

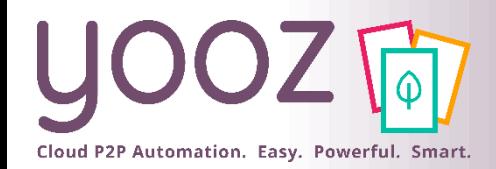

### Récupérer un export

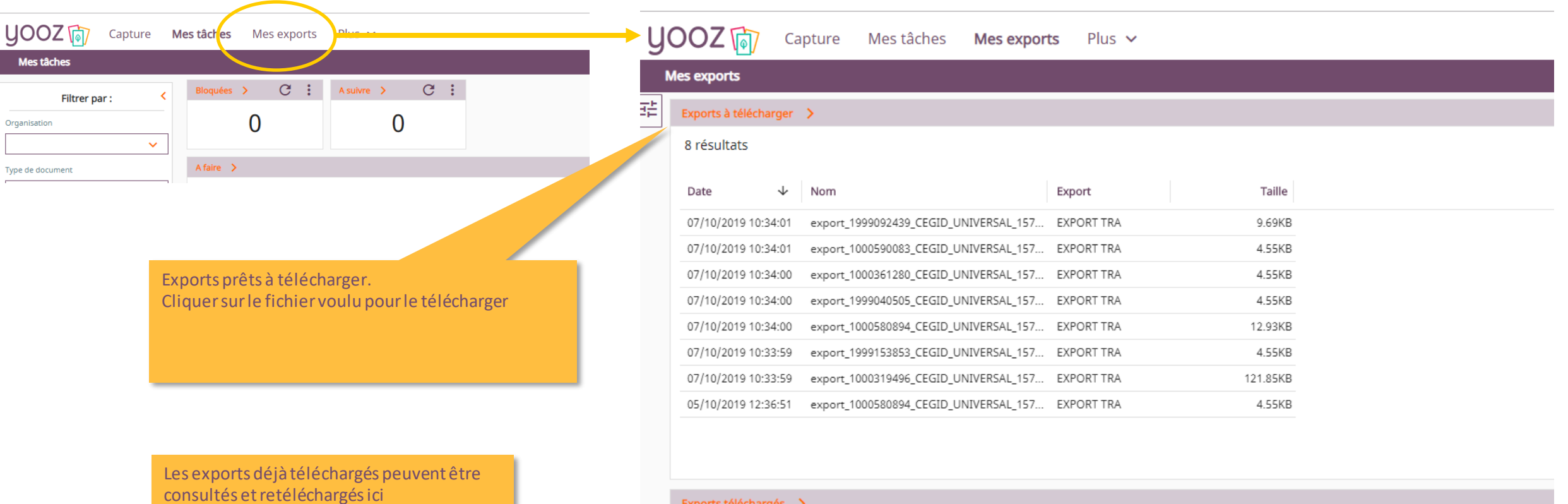

#### Exports téléchargés >

Pas de résultats

Date  $\downarrow$  Nom Export

Taille Date de télécharge... Téléchargé par

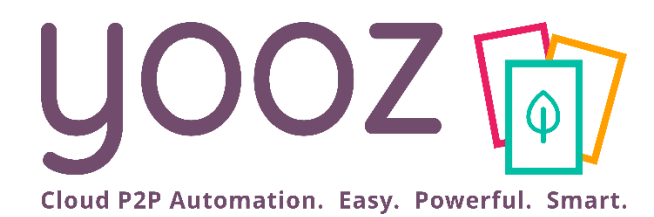

# Recherchez vos documents

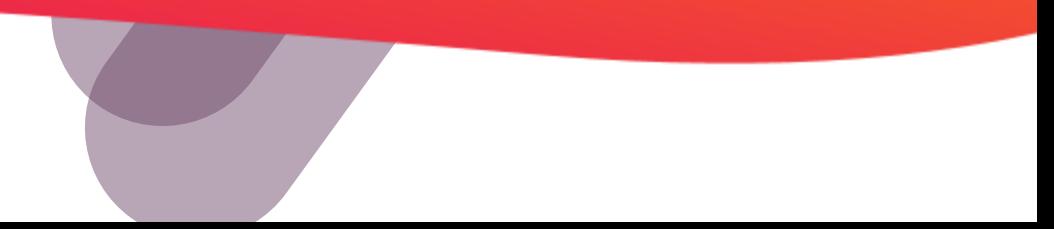

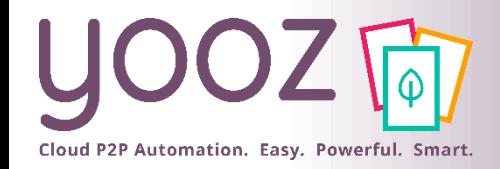

### Rechercher

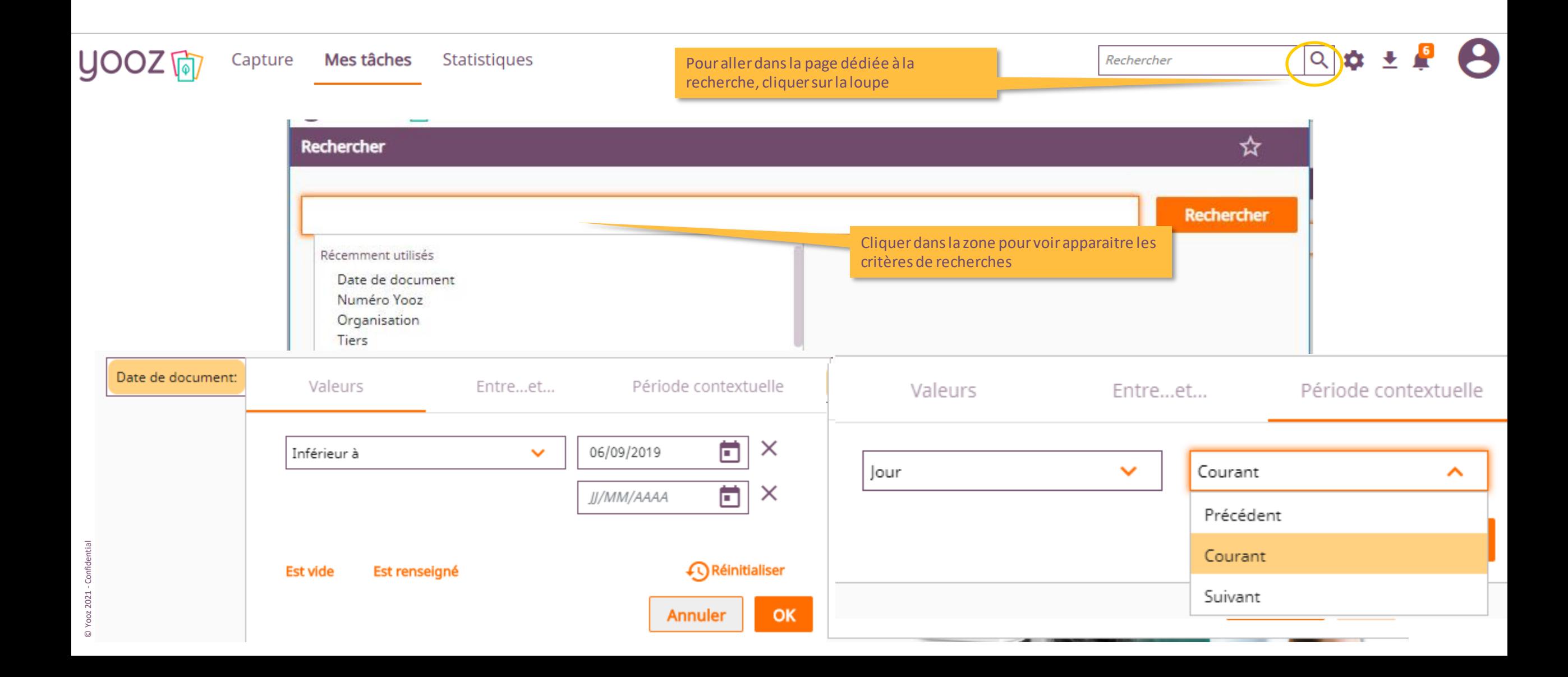

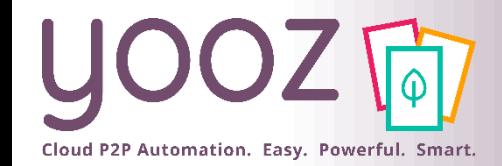

### **Rechercher**

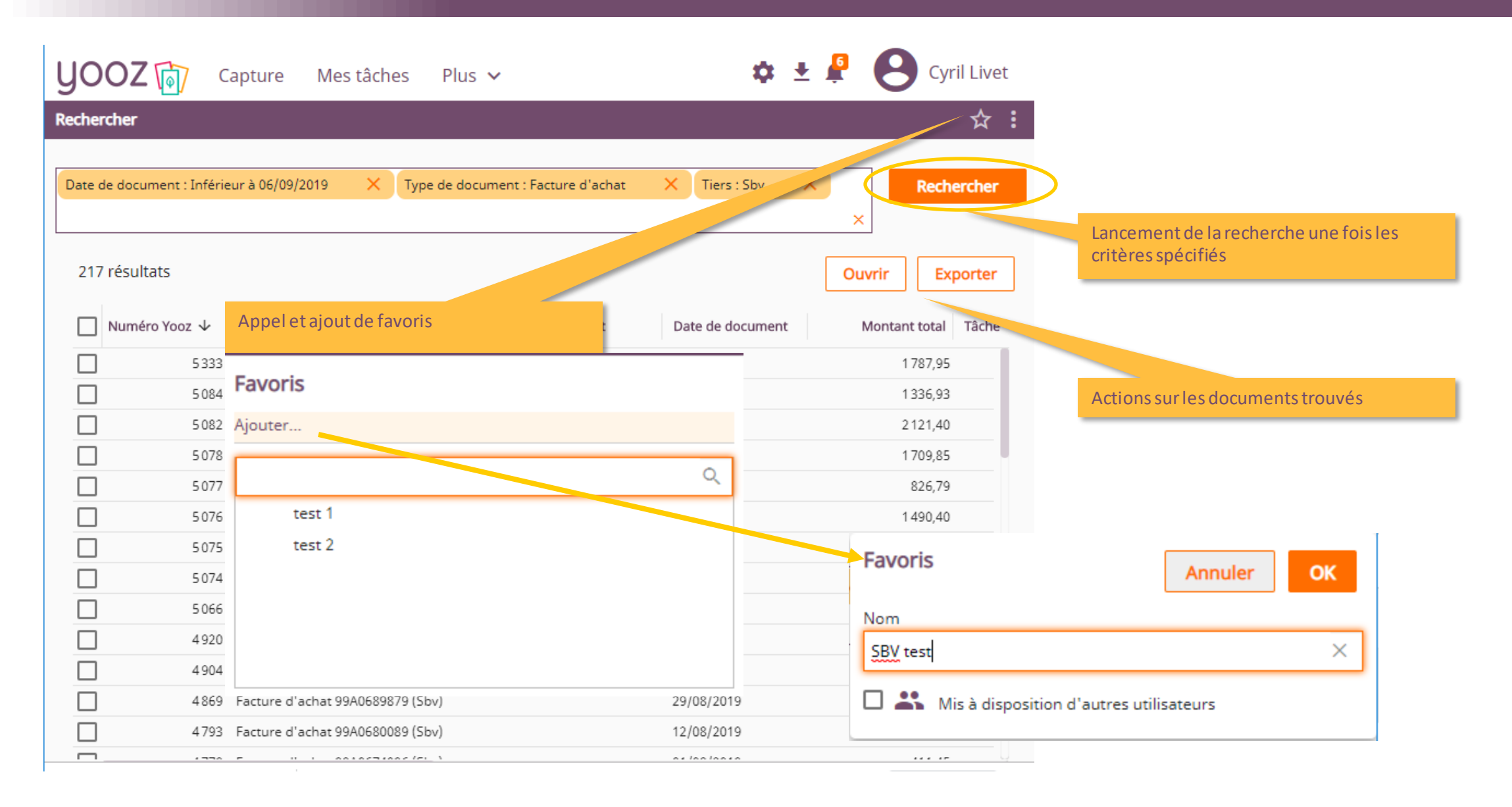

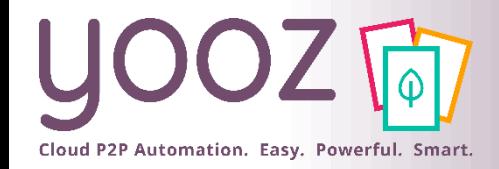

#### ■ Astuce : pour avoir des temps de réponses rapides, nous préconisons de conserver le critère « Date de création (Donnée système) : Mois 12 derniers mois »

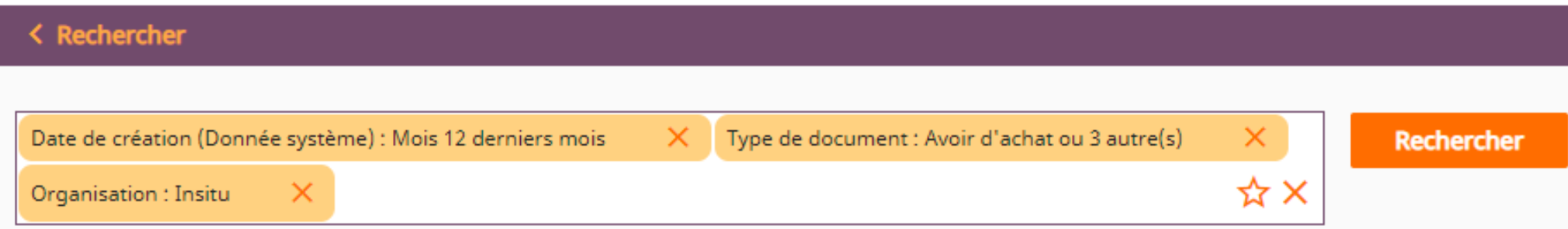

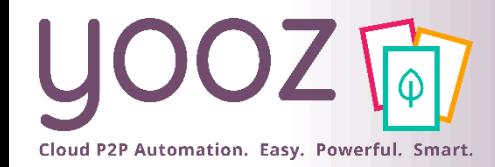

### Votre avis est important pour nous !

■ Aidez-nous à améliorer cette session de formation en remplissant ce questionnaire de satisfaction :

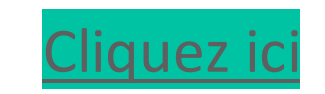

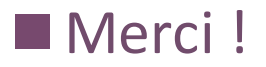

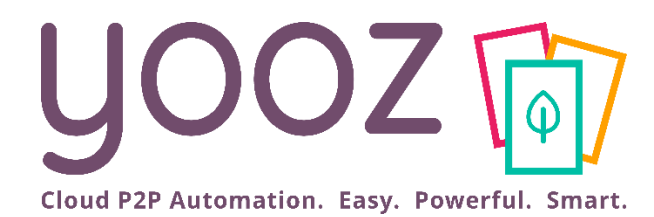

# Questions / Réponses

Donnez-nous votre retour sur la formation en répondant au questionnaire que vous recevrez par mail !